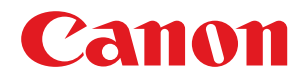

# **Windows**

### **UFR II/UFRII LT/LIPSLX/CARPS2 V4-Druckertreiber**

# **Anwenderhandbuch**

USRM2-6751-05 2017-04 de Copyright CANON INC. 2017

# **Inhalt**

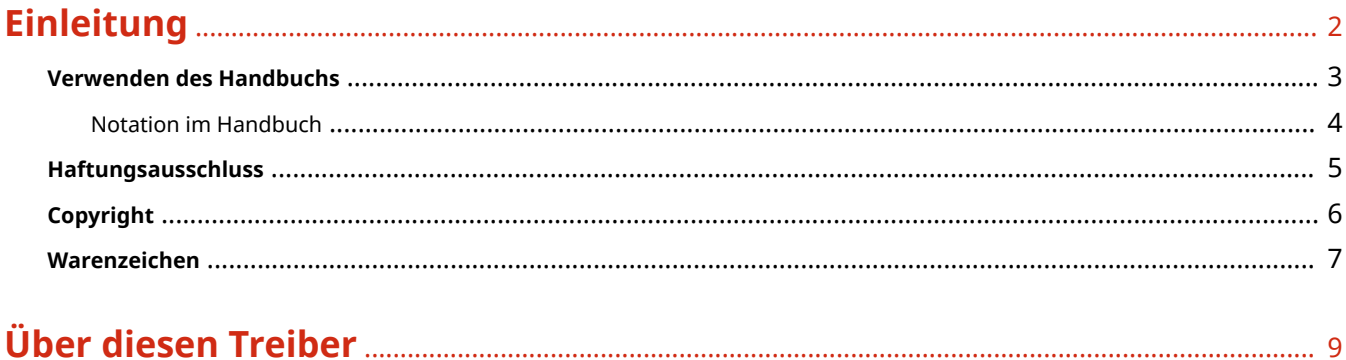

### 

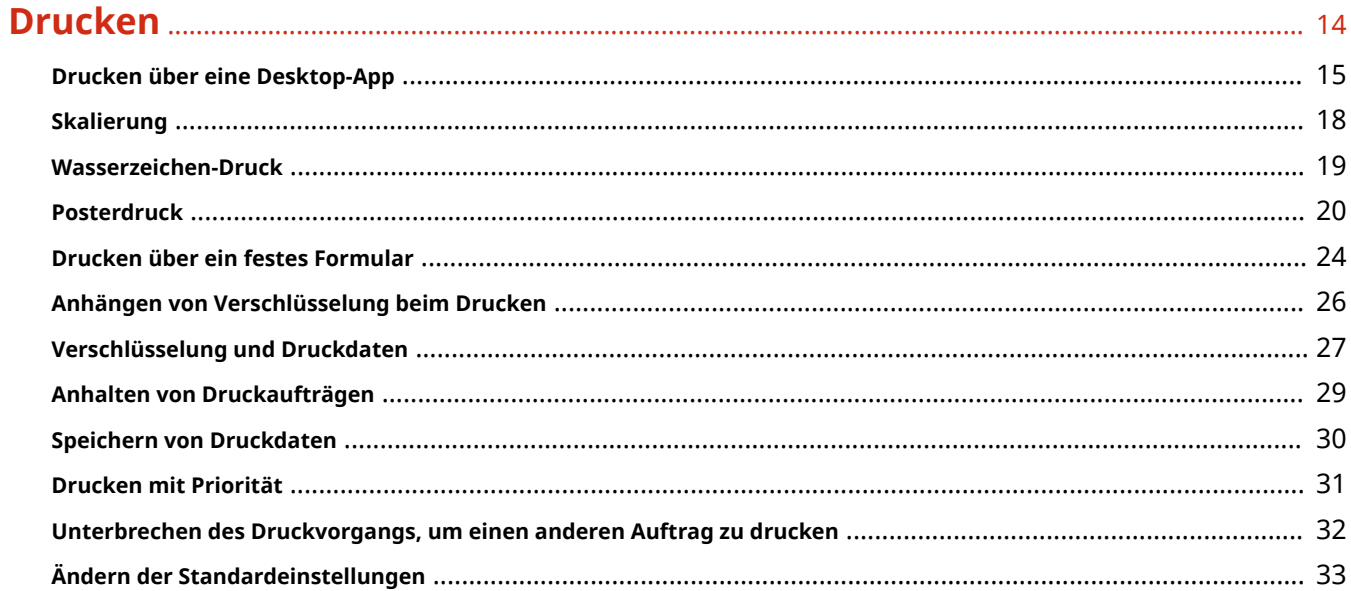

### 

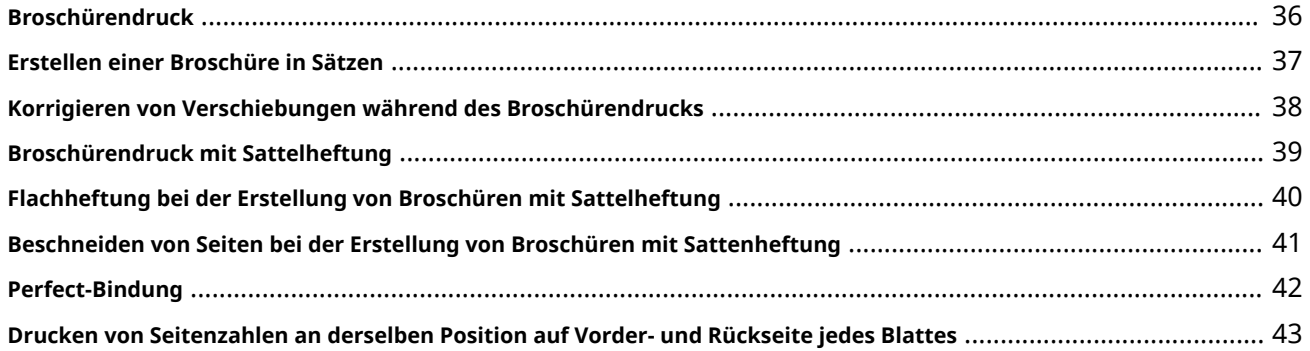

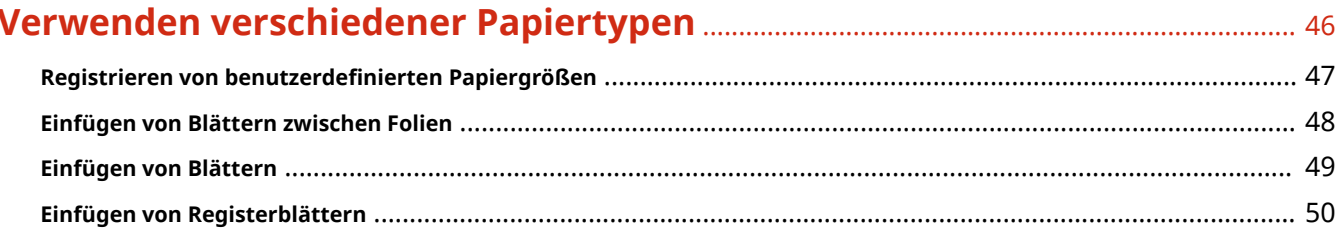

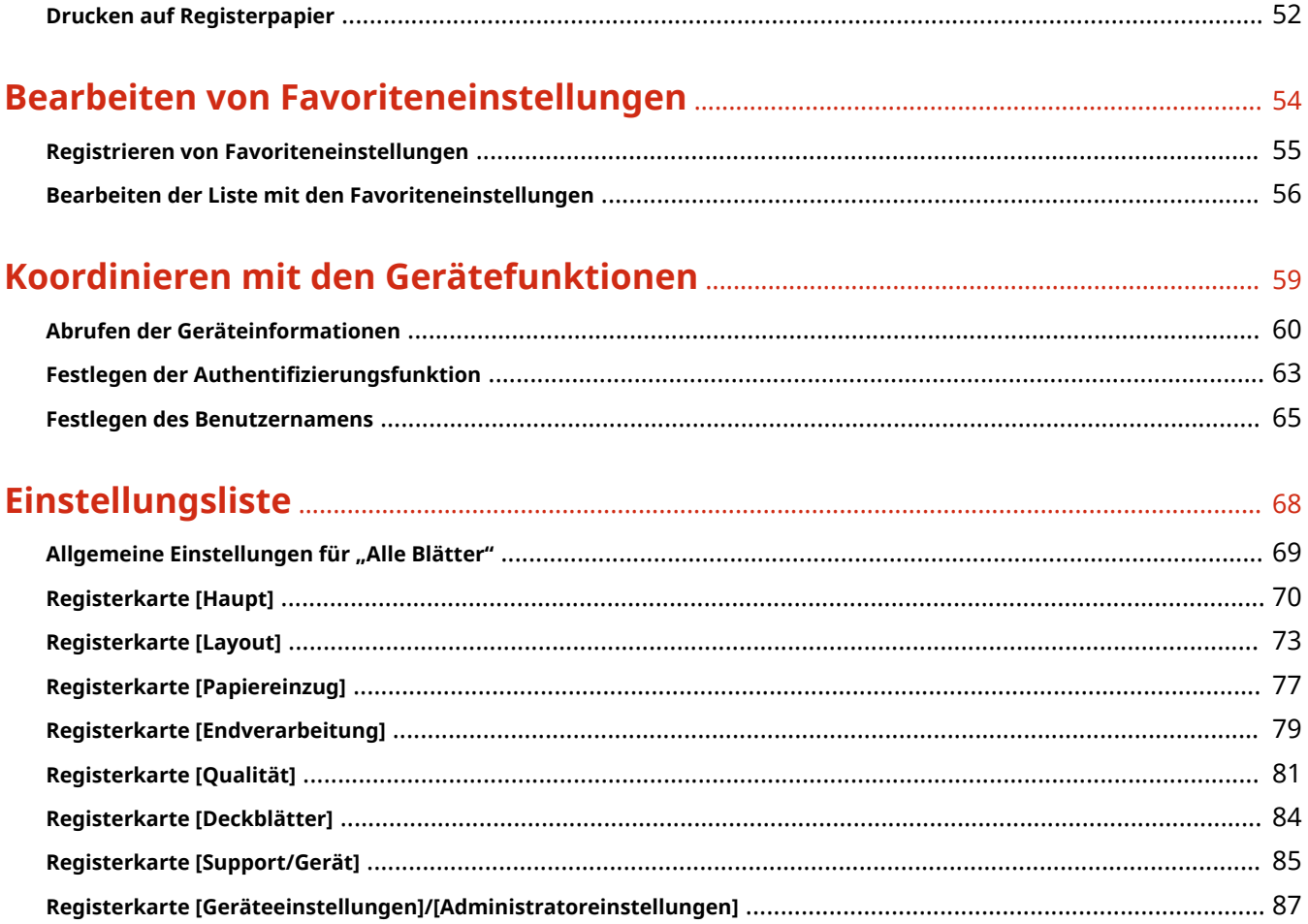

# Einleitung

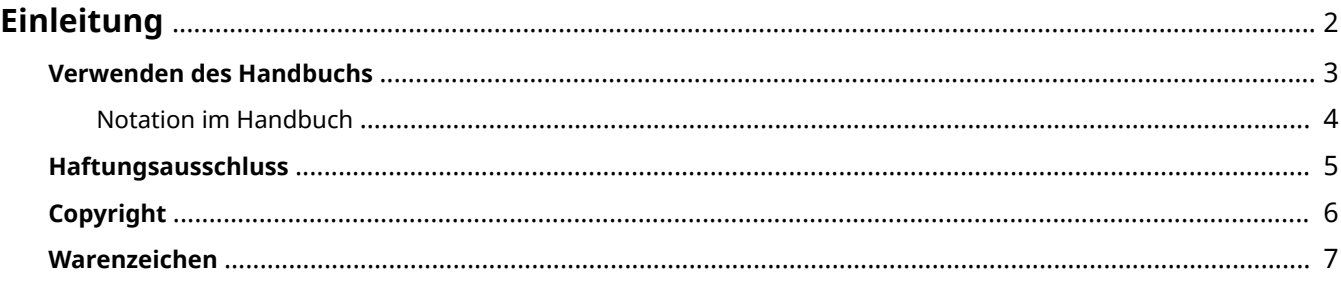

Einleitung

# <span id="page-4-0"></span>**Einleitung**

- **[Verwenden des Handbuchs\(P. 3\)](#page-5-0)**
- **[Haftungsausschluss\(P. 5\)](#page-7-0)**

**[Copyright\(P. 6\)](#page-8-0)**

**[Warenzeichen\(P. 7\)](#page-9-0)**

# <span id="page-5-0"></span>**Verwenden des Handbuchs**

Dieser Abschnitt enthält Informationen, die Sie für die Verwendung dieses Handbuchs kennen sollten. **[Notation im Handbuch\(P. 4\)](#page-6-0)**

Einleitung

## <span id="page-6-0"></span>**Notation im Handbuch**

In diesem Abschnitt werden die in diesem Handbuch verwendeten Symbole und Einstellungen erläutert.

### In diesem Handbuch verwendete Symbole

Erläuterungen von Elementen sowie Vorgehensweisen, die bei Verwendung des Treibers befolgt werden müssen, werden in diesem Handbuch mithilfe der folgenden Symbole dargelegt.

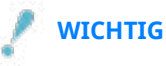

● So werden Warnungen zur Bedienung und Einschränkungen angezeigt. Bitte lesen Sie diese Hinweise unbedingt, damit Sie das Produkt richtig bedienen und Beschädigungen am Produkt vermeiden.

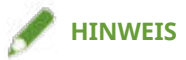

● So sind Hinweise zur Bedienung und zusätzliche Erläuterungen gekennzeichnet. Das Beachten solcher Hinweise ist empfehlenswert, damit die Funktionen optimal genutzt werden können.

### Zu den Einstellungen

In diesem Handbuch werden Bezeichnungen von Einstellungen auf dem Computerbildschirm wie folgt dargestellt.

Beispiel: [Drucken] [OK]

### <span id="page-7-0"></span>**Haftungsausschluss**

Die Informationen in diesem Dokument können ohne Vorankündigung geändert werden.

CANON INC. ÜBERNIMMT FÜR DIESES MATERIAL ÜBER DIE HIER ERTEILTEN HINAUS KEINE AUSDRÜCKLICHEN ODER IMPLIZITEN GARANTIEN. DIES GILT UNTER ANDEREM AUCH FÜR GARANTIEN HINSICHTLICH DER VERMARKTBARKEIT, DER EIGNUNG FÜR EINEN BESTIMMTEN ZWECK ODER DER NICHTVERLETZUNG VON RECHTEN DRITTER. CANON INC. HAFTET NICHT FÜR DIREKTE, ZUFÄLLIGE ODER FOLGESCHÄDEN ALLER ART ODER FÜR VERLUSTE ODER AUSGABEN, DIE SICH AUS DER VERWENDUNG DIESES MATERIALS ERGEBEN.

<span id="page-8-0"></span>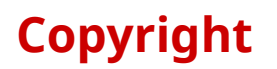

#### Copyright CANON INC. 2017

Kein Teil dieser Veröffentlichung darf ohne vorherige schriftliche Genehmigung von Canon Inc. in irgendeiner Form oder mit irgendwelchen Mitteln (elektronisch, mechanisch, magnetisch, optisch, chemisch, manuell usw.), einschließlich in Form von Fotokopien und Aufnahmen und durch Informationsspeicher- oder -abrufsysteme, reproduziert, übertragen, aufgezeichnet oder gespeichert werden.

## <span id="page-9-0"></span>**Warenzeichen**

Microsoft und Windows sind eingetragene Marken oder Marken der Microsoft Corporation in den USA und/oder anderen Ländern.

macOS ist ein Warenzeichen der Apple Inc.

Andere in diesem Handbuch erwähnte Produkt- und Firmennamen sind möglicherweise Warenzeichen der jeweiligen Besitzer.

# Über diesen Treiber

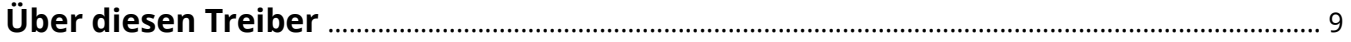

# <span id="page-11-0"></span>**Über diesen Treiber**

Mit diesem Treiber können Sie den Bildschirm für die Druckeinstellungen für Treiber anzeigen, die Windows Store-Apps und Desktop-Apps unterstützen und Druckfunktionen von Canon-Geräten verwenden.

In diesem Handbuch werden Windows Store- und Windows-Apps als Store-Apps bezeichnet.

### Drucken über eine Desktop-App

Beim Drucken über Desktop-Apps wird der folgende Bildschirm mit den Druckeinstellungen angezeigt.

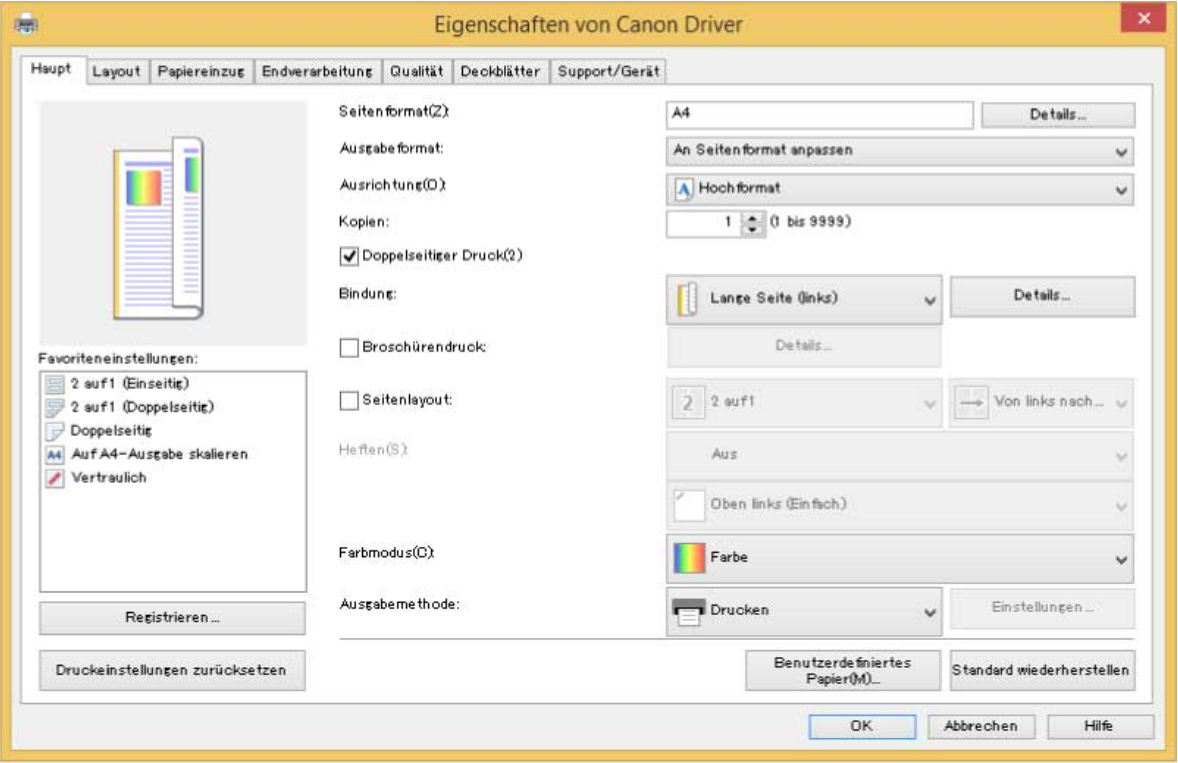

### Drucken über eine Store-App

Beim Drucken über Store-Apps wird der folgende Bildschirm mit den Druckeinstellungen angezeigt.

Über diesen Treiber

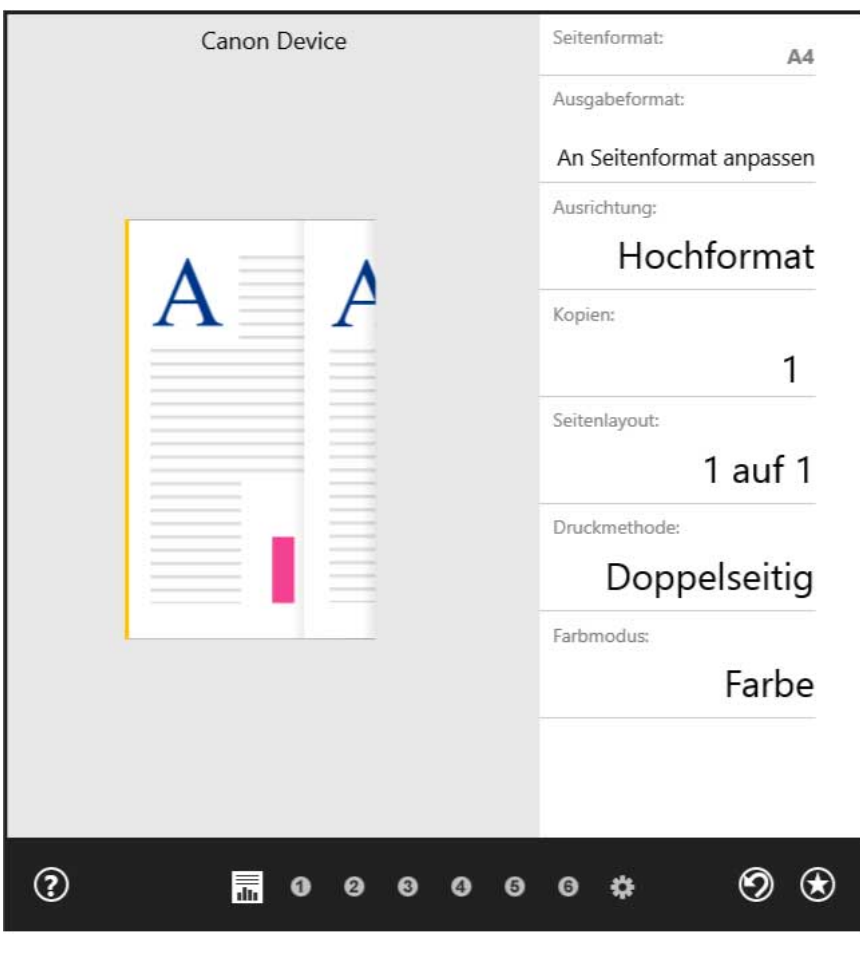

#### **HINWEIS**

- Die zum Drucken in Store-Apps erforderlichen Funktionen werden automatisch aus dem Windows Store installiert, nachdem der Treiber installiert wurde. Der Bildschirm mit den Druckeinstellungen kann angezeigt werden, indem Sie auf dem Druckbildschirm einer Store-App auf [Weitere Einstellungen] klicken.
- Nähere Informationen zu den Einstellungen zum Drucken in Store-Apps finden Sie unter "Hilfe zum Canon Office Printer Utility".

#### **Verwandte Themen**

**[Drucken über eine Desktop-App\(P. 15\)](#page-17-0)**

# Vorbereitung

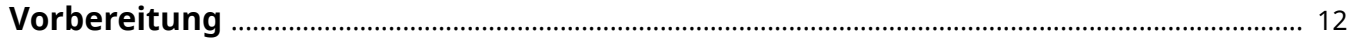

## <span id="page-14-0"></span>**Vorbereitung**

- Die aktuellste Treibersoftware finden Sie auf der Canon-Website. Überprüfen Sie das Betriebssystem usw. und laden Sie ggf. die entsprechende Software herunter. Internationale Website von Canon: http://www.canon.com/
- Je nach folgenden Bedingungen können die Funktionen variieren.
	- Je nach verwendetem Gerät und den entsprechenden Einstellungen
	- Je nach Firmwareversion des Geräts
	- Je nach Optionsstruktur
	- Je nach Treiberversion
	- Je nach verwendeter Computerumgebung
- Die im Handbuch dargestellten und beschriebenen Bildschirminhalte, Verfahren usw. können von der tatsächlichen Anzeige abweichen.
- In diesem Beispiel werden die Beispiele anhand von Windows 8.1 (64-Bit-Version) erläutert.

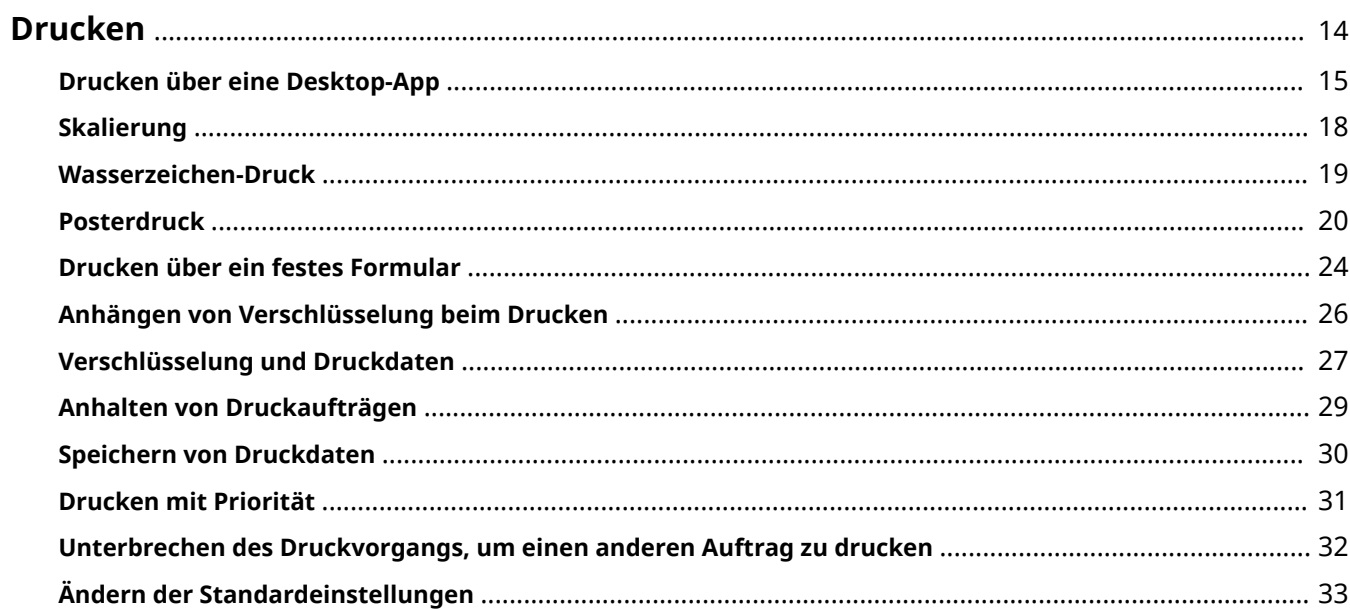

### <span id="page-16-0"></span>**Drucken**

- **[Drucken über eine Desktop-App\(P. 15\)](#page-17-0)**
- **[Skalierung\(P. 18\)](#page-20-0)**
- **[Wasserzeichen-Druck\(P. 19\)](#page-21-0)**
- **[Posterdruck\(P. 20\)](#page-22-0)**
- **[Drucken über ein festes Formular\(P. 24\)](#page-26-0)**
- **[Anhängen von Verschlüsselung beim Drucken\(P. 26\)](#page-28-0)**
- **[Verschlüsselung und Druckdaten\(P. 27\)](#page-29-0)**
- **[Anhalten von Druckaufträgen\(P. 29\)](#page-31-0)**
- **O** [Speichern von Druckdaten\(P. 30\)](#page-32-0)
- **[Drucken mit Priorität\(P. 31\)](#page-33-0)**
- **[Unterbrechen des Druckvorgangs, um einen anderen Auftrag zu drucken\(P. 32\)](#page-34-0)**
- **[Ändern der Standardeinstellungen\(P. 33\)](#page-35-0)**

### <span id="page-17-0"></span>**Drucken über eine Desktop-App**

Dieser Abschnitt erläutert das grundlegende Verfahren zum Anzeigen des Druckeinstellungsbildschirms des Treibers und zum Drucken über eine Desktop-App.

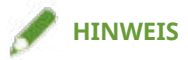

● Wenn Sie ein über einen WSD-Port angeschlossenes Gerät verwenden, aktivieren Sie [WSD verwenden] auf dem Gerät.

**1 Wählen Sie im Menü der App den Befehl [Drucken] aus.**

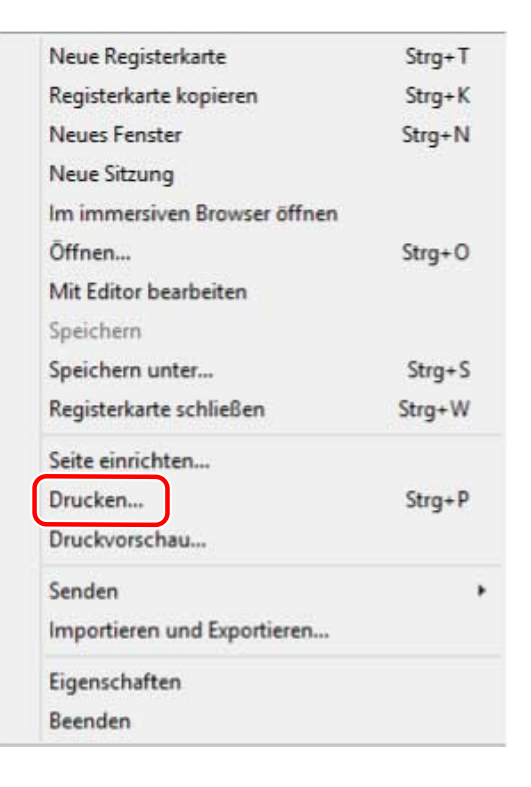

**2 Wählen Sie im Bildschirm "Drucken" das von Ihnen verwendete Gerät aus → klicken Sie auf [Einstellungen], [Druckereigenschaften] oder [Eigenschaften].**

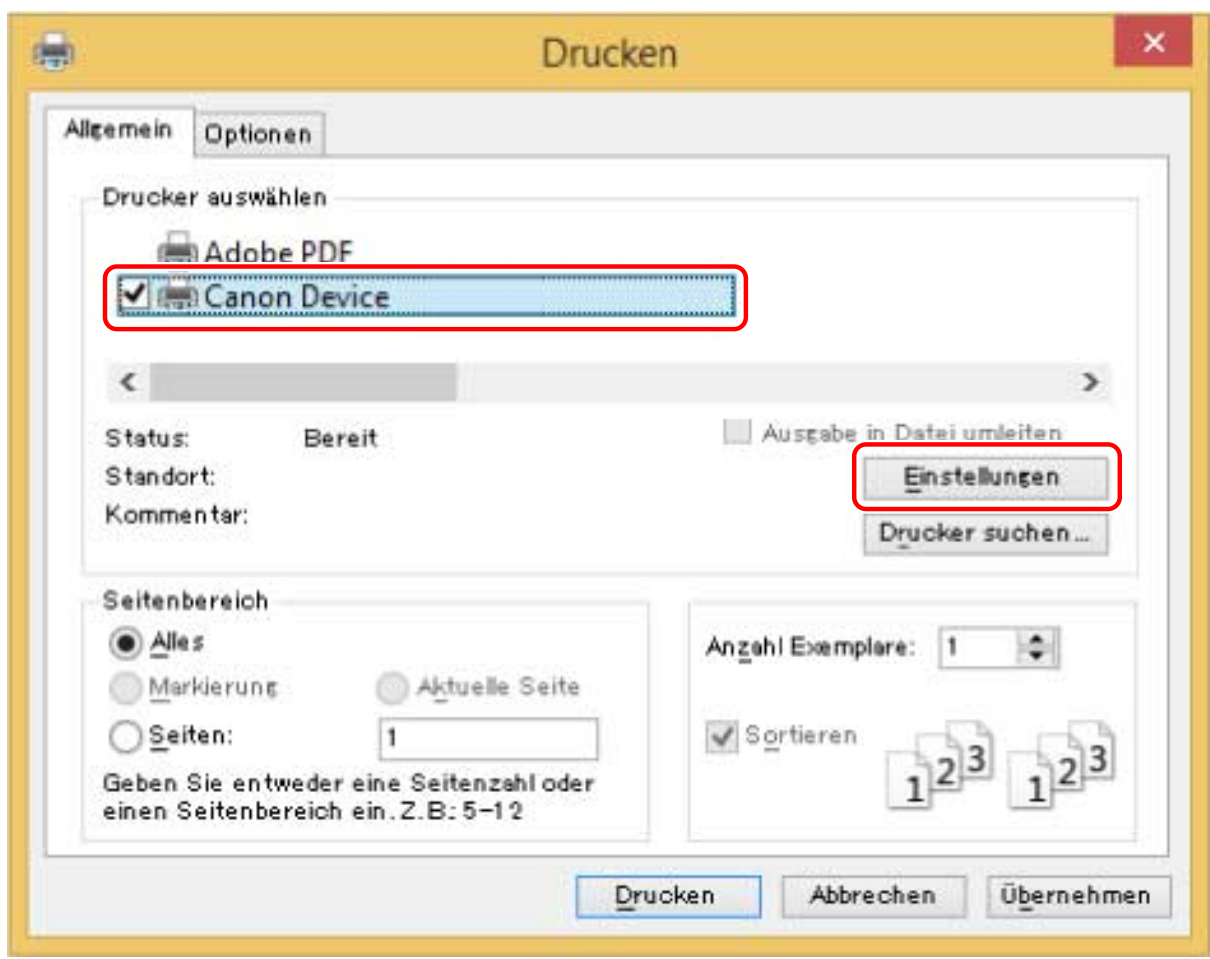

#### **3 Legen Sie im Bildschirm mit den Druckeinstellungen des Treibers die erforderlichen Einstellungen fest.**

Sie können bei Bedarf zwischen den Registerkarten wechseln.

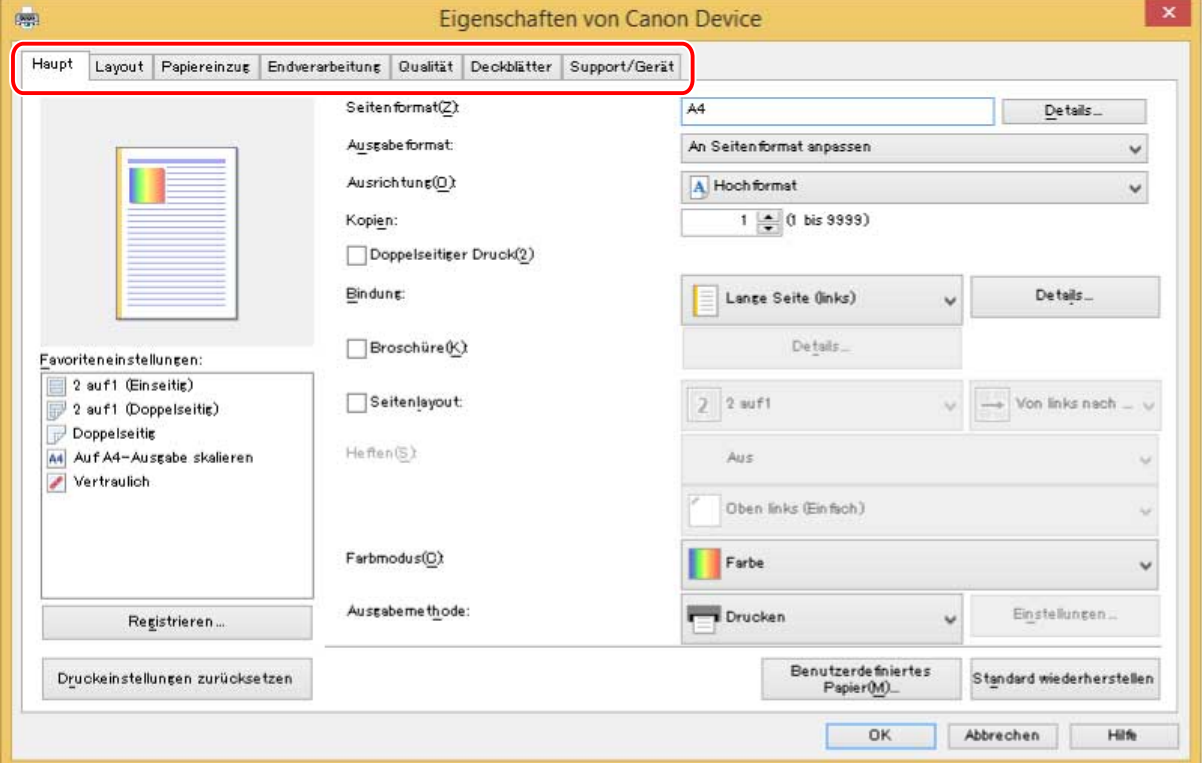

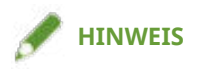

● Wenn die Funktion, die Sie verwenden möchten, nicht im Bildschirm mit den Druckereinstellungen angezeigt wird, aktivieren Sie die Funktionen des Geräts, indem Sie die Geräteinformationen etc. abrufen, um die Druckeinstellungen zu konfigurieren

**4 Klicken Sie auf [OK].**

**5** Klicken Sie im Bildschirm "Drucken" auf [Drucken] oder [OK].

#### **Verwandte Themen**

- **[Über diesen Treiber\(P. 9\)](#page-11-0)**
- **[Abrufen der Geräteinformationen\(P. 60\)](#page-62-0)**

## <span id="page-20-0"></span>**Skalierung**

Sie können die Druckdaten beim Drucken vergrößern oder verkleinern.

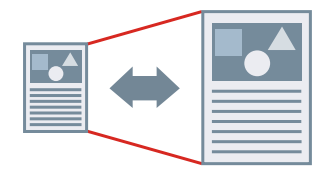

So skalieren Sie auf das Ausgabeseitenformat

- **1 Rufen Sie die Registerkarte [Haupt] auf.**
- **2 Prüfen Sie, ob unter [Seitenformat] das in der App festgelegte Papierformat angezeigt wird.**

Wenn Sie das Papierformat ändern möchten, klicken Sie auf [Details] → wählen Sie unter [Seitenformat] das Papierformat aus → klicken Sie auf [OK].

**3 Wählen Sie unter [Ausgabeformat] das Papierformat für den Druck aus.**

#### So legen Sie eine gewünschte Skalierung fest

- **1 Rufen Sie die Registerkarte [Haupt] auf.**
- **2 Klicken Sie auf [Seitenformat] > [Details].**
- **3 Überprüfen Sie im Dialogfeld [Detaillierte Einstellungen], das die in der App eingestellte Papiergröße unter [Seitenformat] angezeigt wird.** Wenn Sie das Papierformat ändern möchten, wählen Sie unter [Seitenformat] das Papierformat aus.
- **4 Wählen Sie [Seitenverhältnis angeben] aus.**

Stellen Sie bei Bedarf ein Verhältnis ein und wählen Sie [Ausgangspunkt für festgelegtes Seitenverhältnis] aus.

**5 Klicken Sie auf [OK].**

#### **Verwandte Themen**

- **[Registerkarte \[Haupt\]\(P. 70\)](#page-72-0)**
- **C** Registrieren von benutzerdefinierten Papiergrößen(P. 47)

## <span id="page-21-0"></span>**Wasserzeichen-Druck**

Ermöglicht Ihnen, die Druckdaten mit halb transparenten Zeichen wie [STRENG GEHEIM] oder [ENTWURF] zu überlagern und zu drucken.

Sie können auch neue Wasserzeichen erstellen.

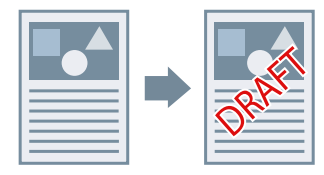

### So fügen Sie ein Wasserzeichen an und drucken dieses

- **1 Rufen Sie die Registerkarte [Layout] auf.**
- **2 Wählen Sie [Wasserzeichen einfügen] aus → wählen Sie einen Wasserzeichen-Namen aus.**

#### So erstellen Sie neue Wasserzeichen

- **1 Rufen Sie die Registerkarte [Layout] auf.**
- **2 Klicken Sie auf [Wasserzeichen einfügen] > [Details].**
- **3 Im Dialogfeld [Wasserzeichen bearbeiten] klicken Sie auf [Hinzufügen].**
- **4 Geben Sie einen Namen unter [Name] ein.**

Geben Sie bei Bedarf die Zeichen ein und legen Sie die Attribute, Positionierung, Ränder und Überlagerung des Wasserzeichens fest.

**5 Klicken Sie auf [OK].**

#### **6 Klicken Sie auf [Schließen].**

Das erstellte Wasserzeichen wird der Liste [Wasserzeichen einfügen] hinzugefügt.

#### **Verwandte Themen**

**[Registerkarte \[Layout\]\(P. 73\)](#page-75-0)**

### <span id="page-22-0"></span>**Posterdruck**

Sie können die Druckdaten einer Seite vergrößern und sie auf mehrere Blatt Papier drucken. Wenn die ausgegebenen Blätter kombiniert werden, bilden sie einen großflächigen Druck wie ein Poster.

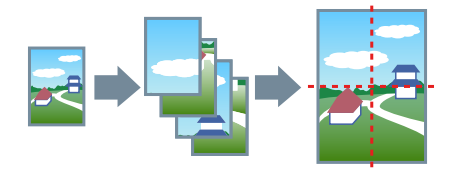

Dieses Thema erläutert zudem die Posterdruckeinstellung und liefert Ausgabebeispiele.

**Posterdruckeinstellungen und Ausgabebeispiele(P. 20)**

### Verwenden von Posterdruck

**1 Rufen Sie die Registerkarte [Layout] auf.**

**2 Wählen Sie [Poster] aus, und geben Sie die Anzahl der Teile an.**

Wenn Sie [Benutzerdefiniert] ausgewählt haben, geben Sie im Dialogfeld [Anzahl der benutzerdefinierten Reihen und Spalten für Poster angeben] die entsprechende Anzahl von Zeilen und Spalten ein.

Gehen Sie folgendermaßen vor, um mit Randlinien zu drucken oder um Ränder, den Seitenbereich für den Druck oder die Blattdrehung festzulegen.

- **3 Klicken Sie auf [Details].**
- **4 .onfigurieren Sie im Dialogfeld [Postereintellungen] die notwendigen Elemente.**
- **5 Klicken Sie auf [OK].**

### Posterdruckeinstellungen und Ausgabebeispiele

Hier finden Sie eine Kombination aus Einstellungsbeispielen und Ausgabeergebnissen für den Posterdruck. Die Einstellungsbeispiele werden bei Bedarf zusammen mit dem Einstellungsstatus im Dialogfeld [Postereintellungen] dargestellt.

#### **Einstellungsbeispiele 1.**

- Registerkarte [Haupt] > [Ausrichtung]: [Hochformat]
- Registerkarte [Layout] > [Poster]: [1 x 2]

#### **Ausgabeergebnis**

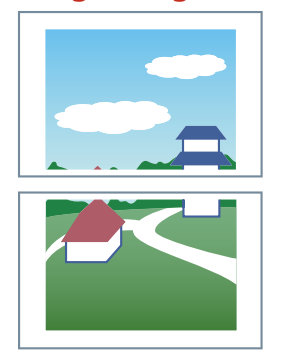

#### **Einstellungsbeispiele 2.**

- Registerkarte [Haupt] > [Ausrichtung]: [Hochformat]
- Registerkarte [Layout] > [Poster]: [2 x 2]
- Detaillierte Einstellungen im Dialogfeld [Postereintellungen]

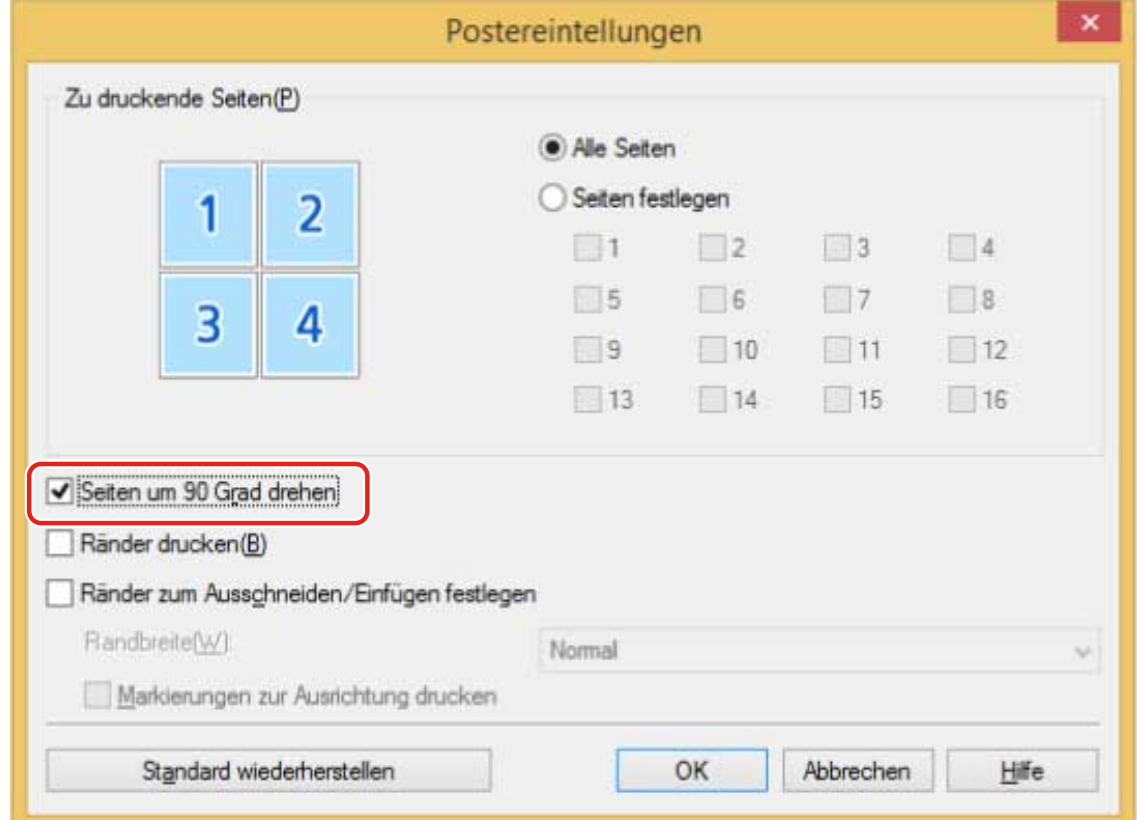

#### **Ausgabeergebnis**

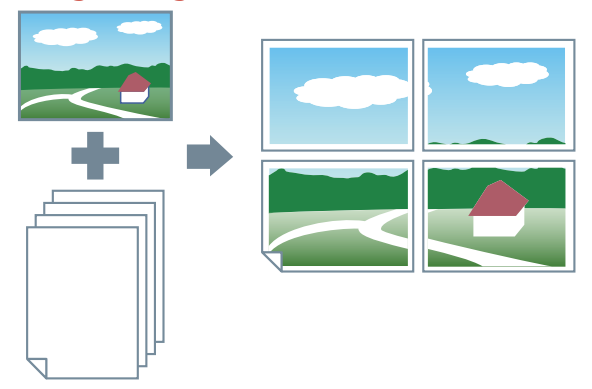

#### **Einstellungsbeispiele 3.**

- Registerkarte [Layout] > [Poster]: [2 x 2]
- Detaillierte Einstellungen im Dialogfeld [Postereintellungen]

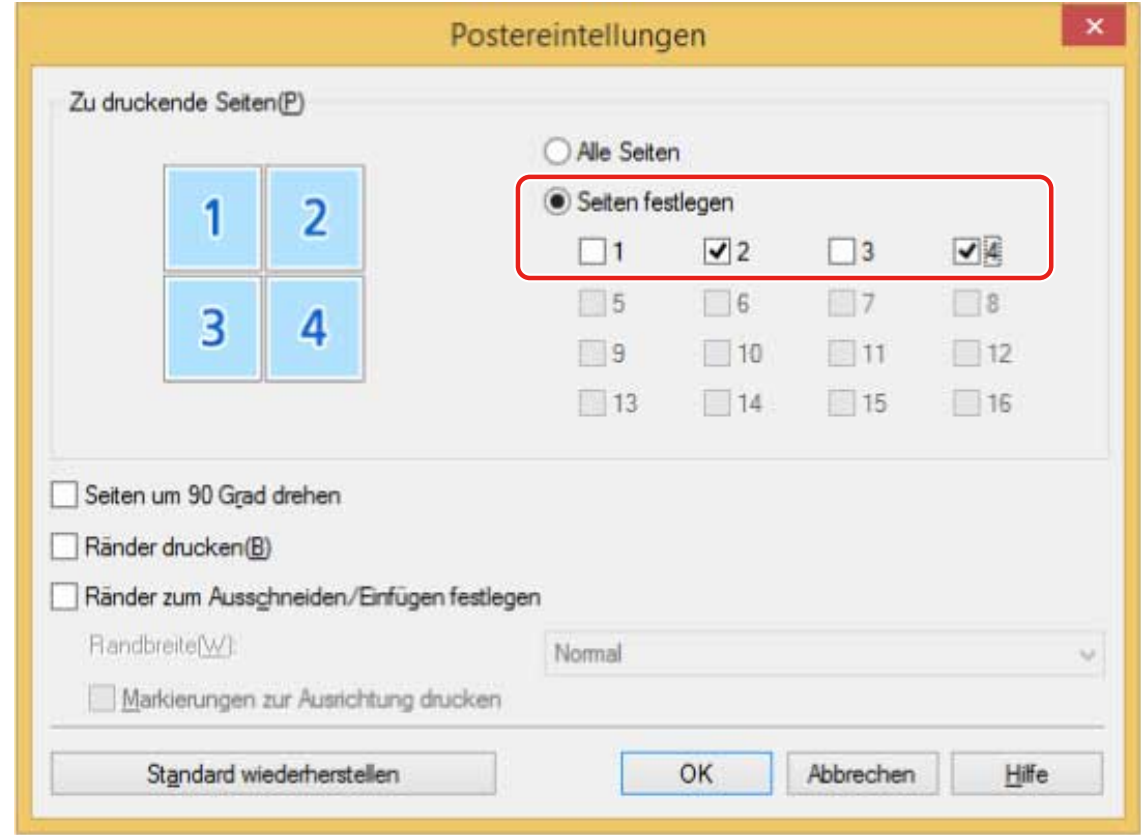

#### **Ausgabeergebnis**

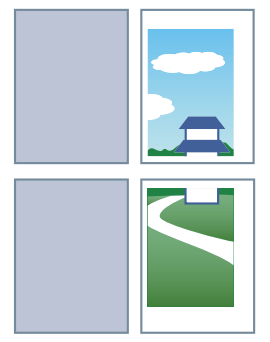

#### **Einstellungsbeispiele 4.**

- Registerkarte [Layout] > [Poster]: [2 x 2]
- Detaillierte Einstellungen im Dialogfeld [Postereintellungen]

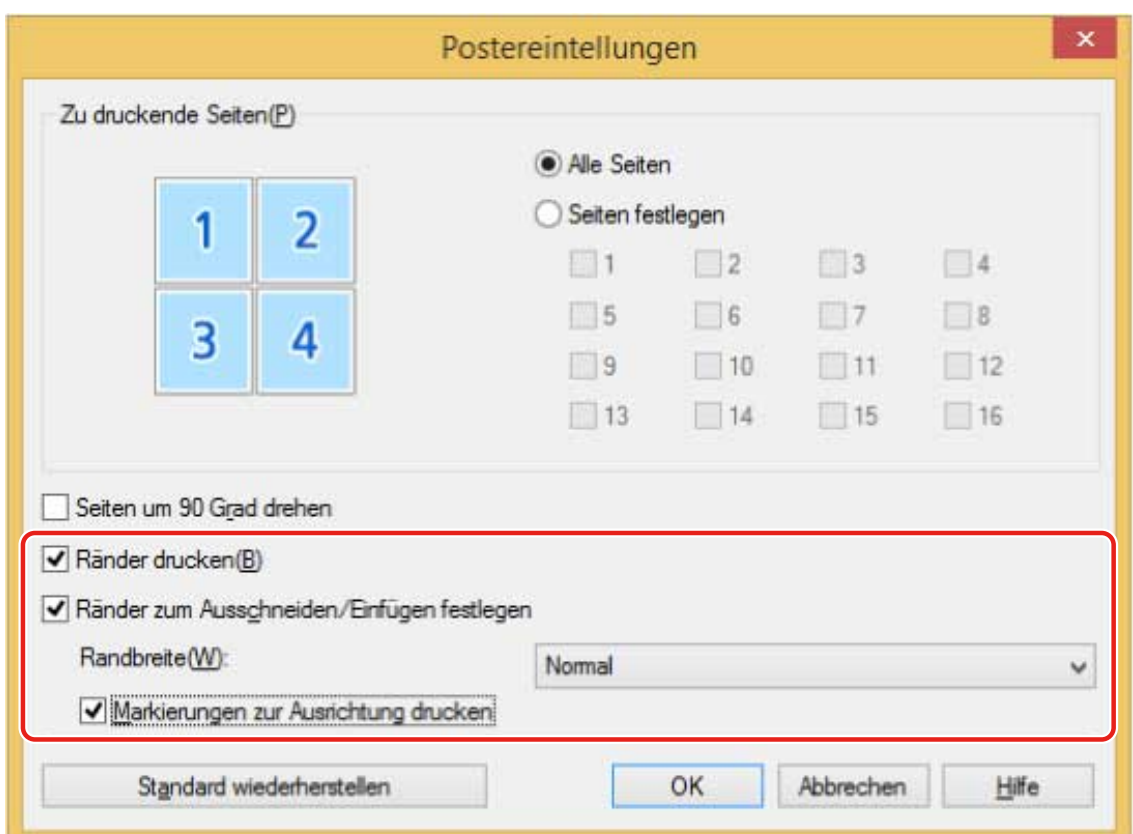

#### **Ausgabeergebnis**

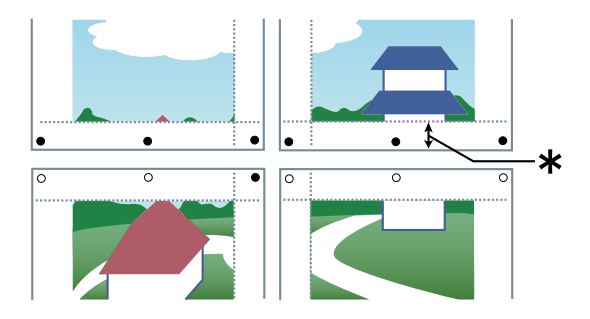

#### **Legende**

Gestrichelte Linie: Rahmen

- : Einfügemarke
- : Schnittmarke
- : Randbreite

### **Verwandte Themen**

**[Registerkarte \[Layout\]\(P. 73\)](#page-75-0)**

## <span id="page-26-0"></span>**Drucken über ein festes Formular**

Sie können Daten drucken, die ein festes Formular überlappen, das im Gerät gespeichert ist. Diese Funktion wird als Overlay-Druck bezeichnet.

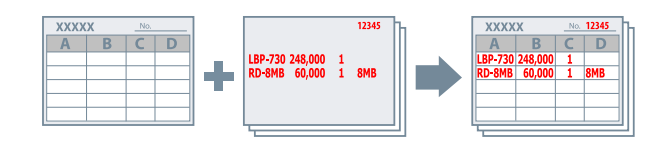

### So speichern Sie ein festes Formular im Gerät

- **1 Wählen Sie [Drucken] aus dem App-Menü aus, und öffnen Sie den Treiberbildschirm mit den Druckeinstellungen.**
- **2 Rufen Sie die Registerkarte [Layout] auf.**
- **3 Klicken Sie auf [Overlay].**
- **4 Wählen Sie im Dialogfeld [Overlay-Einstellungen] die Optionen [Verarbeitungsmethode] > [Formulardatei erstellen] aus, geben Sie unter [Dateiname] einen Dateinamen ein, und klicken Sie auf [OK].**
- **5 Klicken Sie im Bildschirm mit den Druckeinstellungen auf [OK].**
- **Klicken Sie im Bildschirm "Drucken" auf [Drucken] oder [OK].**

### So verwenden Sie Overlay-Druck

- **1 Rufen Sie die Registerkarte [Layout] auf.**
- **2 Klicken Sie auf [Overlay].**
- **3 Klicken Sie im Dialogfeld [Overlay-Einstellungen] auf [Verarbeitungsmethode] > [Overlay-Druck verwenden].**

**4 Klicken Sie auf [Formulardatei-Informationen abrufen] → wählen Sie in der [Dateiliste] die zu verwendende Formulardatei aus.**

Wenn Sie keine Informationen vom Gerät abrufen können, geben Sie den Formulardateinamen in [Dateiname] ein.

**5 Wenn Sie beidseitigen Druck verwenden, legen Sie in [Anwenden auf] fest, auf welche Seite Overlay-Druck angewendet werden soll.**

**6 Klicken Sie auf [OK].**

#### **Verwandte Themen**

- **[Registerkarte \[Layout\]\(P. 73\)](#page-75-0)**
- **[Drucken über eine Desktop-App\(P. 15\)](#page-17-0)**

## <span id="page-28-0"></span>**Anhängen von Verschlüsselung beim Drucken**

Sie können zum Drucken von Daten eine PIN anhängen und diese im Gerät speichern. Diese Funktion ist nützlich, wenn Sie vertrauliche Dokumente usw. drucken.

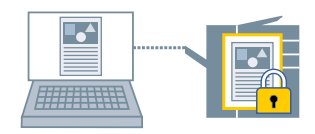

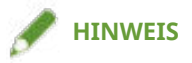

- Wenn Sie die für geschützten Druck verwendete PIN als Standardeinstellung registrieren, können Sie den für die Konfiguration der Druckeinstellungen erforderlichen Aufwand verringern.
- **1 Rufen Sie die Registerkarte [Haupt] auf.**
- **2 Wählen Sie [Geschützter Druck] unter der [Ausgabemethode] aus.**
- **3 Geben Sie im Dialogfeld [Einstellungen für geschützten Druck] die [PIN] ein, und klicken Sie auf [OK].**

Geben Sie bei Bedarf die [PIN] nach der Auswahl von [PIN verwenden] ein.

#### **Verwandte Themen**

- **[Registerkarte \[Haupt\]\(P. 70\)](#page-72-0)**
- **[Verschlüsselung und Druckdaten\(P. 27\)](#page-29-0)**
- **[Ändern der Standardeinstellungen\(P. 33\)](#page-35-0)**

# <span id="page-29-0"></span>**Verschlüsselung und Druckdaten**

Sie können verschlüsselte Druckdaten an das Gerät schicken. Dies verringert das Risiko einer Datenmanipulation und eines Informationsverlusts auf dem Kommunikationspfad, über den die Druckdaten gesendet werden. Diese Funktion wird "Verschlüsselter geschützter Druck" genannt.

Die gespeicherten Daten können durch Eingabe eines Kennworts in der Systemsteuerung des Geräts gedruckt werden.

Zur Verwendung der Funktion "Verschlüsselter geschützter Druck" müssen Sie die Funktion in den Geräteeinstellungen aktivieren.

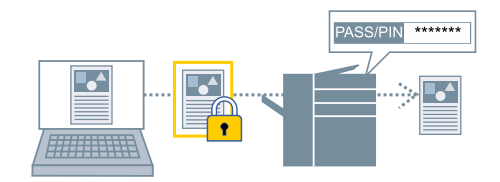

So aktivieren Sie die Funktion "Verschlüsselter geschützter Druck"

**1 Rufen Sie die Registerkarte [Support/Gerät] auf.**

#### **2 Klicken Sie auf [Geräteeinstellungen].**

Wenn Sie auf [Geräteeinstellungen] klicken, wird der Bildschirm mit den Druckeinstellungen geschlossen, nachdem ein Bestätigungsbildschirm angezeigt wurde, in dem Sie gefragt wurden, ob die Einstellungen gespeichert werden sollen.

- **3 Rufen Sie die Registerkarte [Geräteeinstellungen] auf.**
- **4 Aktivieren Sie [Verschlüsselter geschützter Druck] unter [Liste der Optionen].**

Legen Sie bei Bedarf die Verschlüsselungsstufe fest.

#### **5 Klicken Sie auf [OK].**

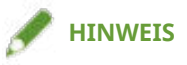

● In einer freigegebenen Druckumgebung ist es notwendig, die CSR (Client Side Rendering)-Funktion von Windows auf dem Server zu aktivieren. Sie können die CSR-Funktion wie folgt aktivieren.

(1) Klicken Sie mit der rechten Maustaste auf das Symbol des Druckers, den Sie verwenden. Klicken Sie anschließend auf [Druckereigenschaften].

(2) Rufen Sie die Registerkarte [Freigabe], und überprüfen Sie, ob [Drucker freigeben] ausgewählt ist → wählen Sie [Druckauftragsaufbereitung auf Clientcomputern durchführen] aus.

### So drucken Sie mit Verschlüsselung

- **1 Rufen Sie die Registerkarte [Haupt] auf.**
- **2 Wählen Sie [Geschützter Druck] unter der [Ausgabemethode] aus.**
- **3 Wählen Sie im Dialogfeld [Einstellungen für geschützten Druck] die Option [Passwort für verschlüsselten geschützten Druck verwenden] aus, und geben Sie das [Passwort] ein. Klicken Sie auf [OK].**

Sie müssen eventuell statt eines Passworts eine PIN eingeben.

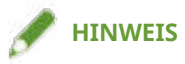

- Wenn Sie das unter "Verschlüsselter geschützter Druck" festgelegte Passwort als Standardeinstellung festlegen, können Sie den erforderlichen Aufwand zur Konfiguration der Einstellungen beim Drucken reduzieren.
- Wenn Sie ohne die Einstellung eines Passworts gedruckt haben, wird der Druckauftrag abgebrochen.

Beim Festlegen der Einstellungen für "Verschlüsselter geschützter Druck" als bevorzugte Einstellungen, überprüfen Sie, ob [Bevorzugte Einstellungen] > [Authentifizierungsinformation in Favoriteneinstellungen speichern] auf dem [Support/Gerät]-Blatt aktiviert ist. Wenn [Authentifizierungsinformation in Favoriteneinstellungen speichern] deaktiviert ist, ist das Kennwort nicht in den Favoriten gespeichert.

#### **Verwandte Themen**

- **[Registerkarte \[Haupt\]\(P. 70\)](#page-72-0)**
- **[Registerkarte \[Support/Gerät\]\(P. 85\)](#page-87-0)**
- **[Registerkarte \[Geräteeinstellungen\]/\[Administratoreinstellungen\]\(P. 87\)](#page-89-0)**
- **[Anhängen von Verschlüsselung beim Drucken\(P. 26\)](#page-28-0)**
- **[Ändern der Standardeinstellungen\(P. 33\)](#page-35-0)**

### <span id="page-31-0"></span>**Anhalten von Druckaufträgen**

Sie können Druckdaten im Gerät an eine Halten-Warteschlange (temporärer Speicherbereich) senden. Außerdem können Sie die Druckeinstellungen der gespeicherten Daten über das Bedienfeld des Geräts oder die Remote UI ändern.

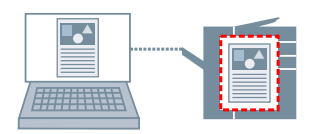

- **1 Rufen Sie die Registerkarte [Haupt] auf.**
- **2 Wählen Sie [Anhalten] unter der [Ausgabemethode] aus.**
- **3 Legen Sie im Dialogfeld [Einstellungen für Anhalten eines Dokuments] den [Dokumentname] fest.**

Wenn Sie einen speziellen Namen angeben möchten, wählen Sie [Namen eingeben] aus → geben Sie einen Namen ein.

#### **4 Klicken Sie auf [OK].**

Wenn Sie einen Haltevorgang beim Drucken ausführen, können Sie im angezeigten Bildschirm den Namen der Daten bestätigen oder festlegen.

#### **Verwandte Themen**

**[Registerkarte \[Haupt\]\(P. 70\)](#page-72-0)**

### <span id="page-32-0"></span>**Speichern von Druckdaten**

Sie können Druckdaten in einer Box auf dem Gerät speichern. Sie können auch die Einstellungen ändern oder die gespeicherten Daten mit anderen gespeicherten Daten über das Bedienfeld oder die Remote UI kombinieren.

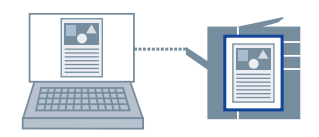

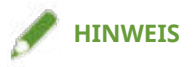

- Wenn Sie die Boxnummer für den gespeicherten Druck als Standardeinstellung registrieren, können Sie den für die Konfiguration der Druckeinstellungen erforderlichen Aufwand verringern.
- **1 Rufen Sie die Registerkarte [Haupt] auf.**
- **2 Wählen Sie [In Mailbox speichern/In Box speichern] unter der [Ausgabemethode] aus.**
- **3 Legen Sie im Dialogfeld [Speichereinstellungen] den [Dokumentname] fest.**

Wenn Sie einen speziellen Namen angeben möchten, wählen Sie [Namen eingeben] aus → geben Sie einen Namen ein.

**4 Klicken Sie auf [Mailboxinformationen abrufen/Boxinformationen abrufen] → wählen Sie unter [Mailbox/Box] einen Speicherort aus.**

Sie können ggf. mehrere Boxen gleichzeitig auswählen, indem Sie auf die Taste [Strg] oder [Umschalt] drücken.

**5 Klicken Sie auf [OK].**

#### **Verwandte Themen**

**[Registerkarte \[Haupt\]\(P. 70\)](#page-72-0) [Ändern der Standardeinstellungen\(P. 33\)](#page-35-0)**

### <span id="page-33-0"></span>**Drucken mit Priorität**

Sie können ein Dokument mit höherer Priorität als andere Druckaufträge drucken, die sich im Gerät im Wartezustand befinden

Beim Ausführen eines bevorzugten Druckauftrags: Wird im Gerät derzeit ein Druckauftrag ausgeführt, wird der bevorzugte Druckauftrag ausgeführt, sobald der laufende Druckauftrag abgeschlossen wurde.

**1 Rufen Sie die Registerkarte [Haupt] auf.**

**2 Wählen Sie [Druckpriorität] unter [Ausgabemethode] aus.**

#### **Verwandte Themen**

**[Registerkarte \[Haupt\]\(P. 70\)](#page-72-0)**

**[Unterbrechen des Druckvorgangs, um einen anderen Auftrag zu drucken\(P. 32\)](#page-34-0)**

# <span id="page-34-0"></span>**Unterbrechen des Druckvorgangs, um einen anderen Auftrag zu drucken**

Sie können den vom Gerät aktuell durchgeführten Druckauftrag abbrechen und den angegebenen Auftrag drucken.

Diese Funktion ist hilfreich, wenn der momentan ausgeführte Druckauftrag sehr lange dauert und Sie zwischendurch einen anderen Druckauftrag drucken möchten.

Der angehaltene Druckauftrag wird fortgesetzt, nachdem der unterbrechende Druckauftrag abgeschlossen ist.

**1 Rufen Sie die Registerkarte [Haupt] auf.**

**2 Wählen Sie [Unterbrechen und drucken] unter der [Ausgabemethode] aus.**

#### **Verwandte Themen**

**[Registerkarte \[Haupt\]\(P. 70\)](#page-72-0) [Drucken mit Priorität\(P. 31\)](#page-33-0)**

# <span id="page-35-0"></span>**Ändern der Standardeinstellungen**

Sie können die Standardeinstellungen in die gewünschten Druckeinstellungen ändern. Wenn Sie diese in Einstellungen ändern, die Sie häufig verwenden, können Sie den für die Konfiguration von Druckeinstellungen erforderlichen Aufwand verringern.

- **1 Rufen Sie [Geräte und Drucker] in der [Systemsteuerung] von Windows auf.**
- **2 Klicken Sie rechts auf das Symbol des Geräts, welches Sie einstellen möchten → wählen Sie [Druckeinstellungen].**
- **3 Legen Sie im Bildschirm mit den Druckeinstellungen des Treibers die erforderlichen Einstellungen fest.**

Wechseln Sie bei Bedarf die Registerkarten und konfigurieren Sie die relevanten Einstellungen.

**4 Klicken Sie auf [OK].**

#### **Verwandte Themen**

**[Drucken über eine Desktop-App\(P. 15\)](#page-17-0)**
# Erstellen einer Broschüre beim Drucken

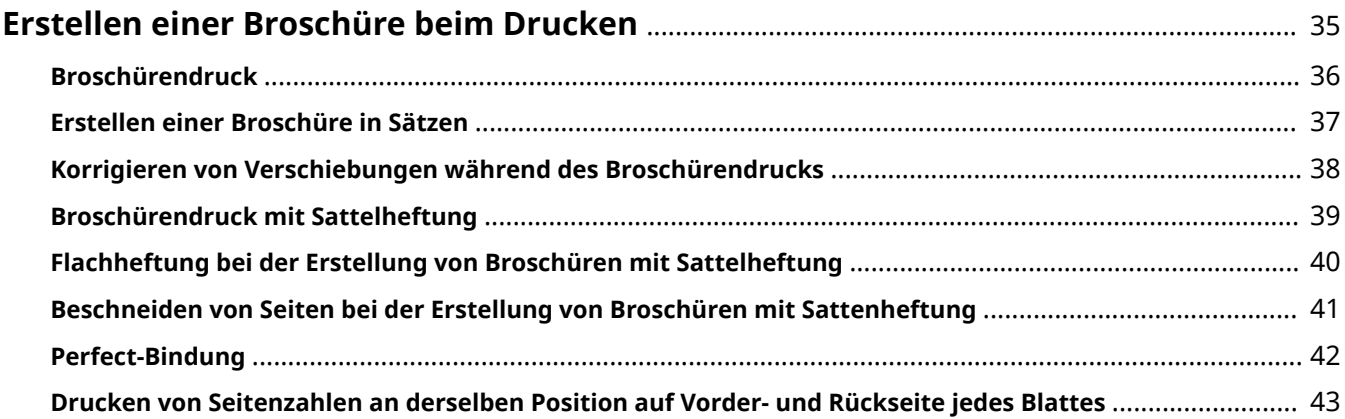

# <span id="page-37-0"></span>**Erstellen einer Broschüre beim Drucken**

- **[Broschürendruck\(P. 36\)](#page-38-0)**
- **[Erstellen einer Broschüre in Sätzen\(P. 37\)](#page-39-0)**
- **[Korrigieren von Verschiebungen während des Broschürendrucks\(P. 38\)](#page-40-0)**
- **[Broschürendruck mit Sattelheftung\(P. 39\)](#page-41-0)**
- **[Flachheftung bei der Erstellung von Broschüren mit Sattelheftung\(P. 40\)](#page-42-0)**
- **[Beschneiden von Seiten bei der Erstellung von Broschüren mit Sattenheftung\(P. 41\)](#page-43-0)**
- **[Perfect-Bindung\(P. 42\)](#page-44-0)**
- **[Drucken von Seitenzahlen an derselben Position auf Vorder- und Rückseite jedes Blattes\(P. 43\)](#page-45-0)**

## <span id="page-38-0"></span>**Broschürendruck**

Sie können eine automatische Anordnung der Seiten beim Drucken auswählen, damit das Dokument wie eine Broschüre in der Mitte gefaltet werden kann.

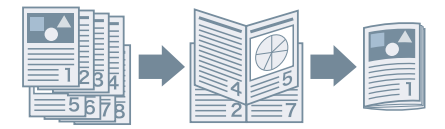

- **1 Rufen Sie die Registerkarte [Haupt] oder [Layout] auf.**
- **2 Wählen Sie [Broschürendruck] aus.**

Gehen Sie wie folgt vor, um die Bindungsposition und den Bundsteg festzulegen.

- **3 Klicken Sie auf [Details].**
- **4 Wählen Sie im Dialogfeld [Broschüreneinstellungen] unter [Öffnungstyp] die Binderichtung aus, wenn Sie eine Broschüre drucken möchten.**
- **5 Legen Sie unter [Bundstegbreite] die Breite fest.**
- **6 Klicken Sie auf [OK].**

- **[Registerkarte \[Haupt\]\(P. 70\)](#page-72-0)**
- **[Registerkarte \[Layout\]\(P. 73\)](#page-75-0)**
- **[Erstellen einer Broschüre in Sätzen\(P. 37\)](#page-39-0)**
- **[Korrigieren von Verschiebungen während des Broschürendrucks\(P. 38\)](#page-40-0)**
- **[Broschürendruck mit Sattelheftung\(P. 39\)](#page-41-0)**

## <span id="page-39-0"></span>**Erstellen einer Broschüre in Sätzen**

Wenn Sie von einem Dokument mit einer hohen Seitenanzahl eine Broschüre erstellen, können Sie die Seiten in mehrere Sätze unterteilen und diese drucken.

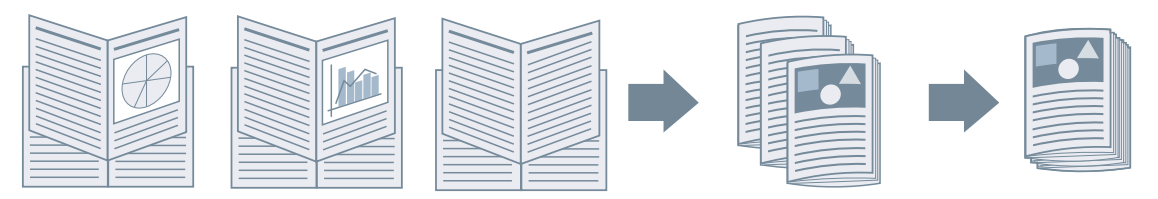

- **1 Rufen Sie die Registerkarte [Haupt] oder [Layout] auf.**
- **2 Wählen Sie [Broschürendruck] aus → klicken Sie auf [Details].**
- **3 Wählen Sie im Dialogfeld [Broschüreneinstellungen] die Option [In Sets aufteilen für Broschürenlayout] aus.**
- **4 Wählen Sie unter [In Sets aufteilen] die Teilungsmethode aus.**

Geben Sie bei der manuellen Aufteilung an, wie viele Seiten jeder Satz umfasst.

Geben Sie beim manuellen Teilen und einem Broschürendruck mit Sattelheftung einen Wert gleich oder kleiner als die maximale Anzahl der Seiten an, die das Gerät heften kann. Die maximale Anzahl der Seiten, die mit Sattelheftung gebunden werden können, finden Sie im Gerätehandbuch.

**5 Klicken Sie auf [OK].**

- **[Registerkarte \[Haupt\]\(P. 70\)](#page-72-0)**
- **[Registerkarte \[Layout\]\(P. 73\)](#page-75-0)**
- **[Broschürendruck\(P. 36\)](#page-38-0)**

# <span id="page-40-0"></span>**Korrigieren von Verschiebungen während des Broschürendrucks**

Sie können Broschüren erstellen und drucken, während Sie die Verschiebung zwischen den äußeren und inneren Seiten korrigieren, die während eines Broschürendrucks auftritt. Wenn Sie die Seitenränder mithilfe eines Trimmers kürzen, können Sie den Rand so anpassen, dass die Position der Druckdaten auf allen Seiten gleich ist.

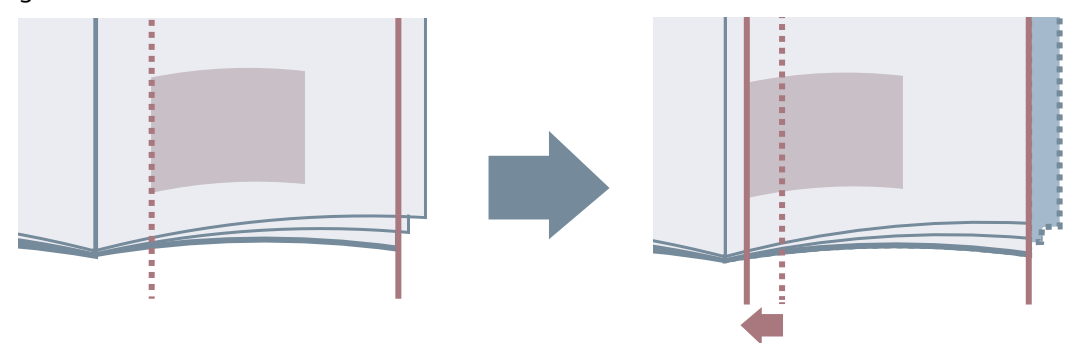

- **1 Rufen Sie die Registerkarte [Haupt] oder [Layout] auf.**
- **2 Wählen Sie [Broschürendruck] aus → klicken Sie auf [Details].**
- **3 Wählen Sie im Dialogfeld [Broschüreneinstellungen] die Option [Verzerrungs- (Verschiebungs-)Korrektur verwenden] aus.**
- **4 Wählen Sie unter [Korrekturmethode] eine Korrekturmethode aus.** Wenn Sie eine manuelle Korrektur vornehmen, geben Sie in [Korrekturmenge] einen Korrekturbetrag ein.
- **5 Klicken Sie auf [OK].**

- **[Registerkarte \[Haupt\]\(P. 70\)](#page-72-0)**
- **[Registerkarte \[Layout\]\(P. 73\)](#page-75-0)**
- **[Broschürendruck\(P. 36\)](#page-38-0)**

# <span id="page-41-0"></span>**Broschürendruck mit Sattelheftung**

Beim Drucken einer Broschüre können Sie die Klammerheftung in der Mitte der Ausgabeseiten festlegen. Die Seiten werden in Sätze unterteilt und zur Hälfte gefaltet, und jeder Satz wird in der Mitte mit Sattelheftung gebunden.

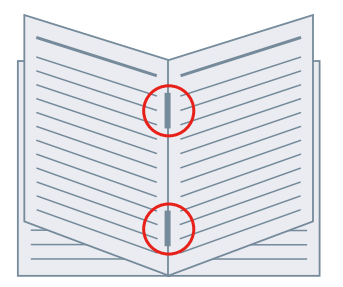

#### **1 Rufen Sie die Registerkarte [Haupt] auf.**

#### **2 Wählen Sie [Broschürendruck] aus.**

Sie können auch [Broschürendruck] auf der Registerkarte [Layout] einstellen.

**3 Wählen Sie [Ein] unter [Heften] und anschließend [Sattelheftung] als Heftungsposition aus.**

Sie können auch [Heften] auf der Registerkarte [Endverarbeitung] einstellen.

- **[Registerkarte \[Haupt\]\(P. 70\)](#page-72-0)**
- **[Registerkarte \[Layout\]\(P. 73\)](#page-75-0)**
- **[Registerkarte \[Endverarbeitung\]\(P. 79\)](#page-81-0)**
- **[Broschürendruck\(P. 36\)](#page-38-0)**
- **[Flachheftung bei der Erstellung von Broschüren mit Sattelheftung\(P. 40\)](#page-42-0)**
- **[Beschneiden von Seiten bei der Erstellung von Broschüren mit Sattenheftung\(P. 41\)](#page-43-0)**

# <span id="page-42-0"></span>**Flachheftung bei der Erstellung von Broschüren mit Sattelheftung**

Beim Drucken einer Broschüre mit Sattelheftung können Sie den gebundenen Teil so drücken, dass er abgeflacht wird.

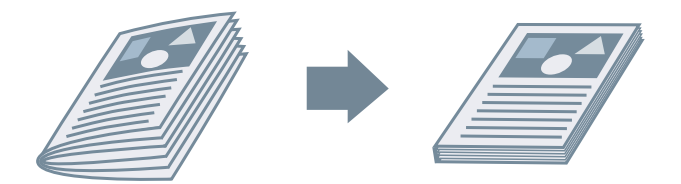

- **1 Rufen Sie die Registerkarte [Haupt] auf.**
- **2 Wählen Sie [Broschürendruck] aus.**

Sie können auch [Broschürendruck] auf der Registerkarte [Layout] einstellen.

**3 Wählen Sie [Ein] unter [Heften] und anschließend [Sattelheftung] als Heftungsposition aus.**

Sie können auch [Heften] auf der Registerkarte [Endverarbeitung] einstellen.

- **4 Klicken Sie auf [Broschürendruck] > [Details].**
- **5 Wählen Sie im Dialogfeld [Broschüreneinstellungen] die Option [Broschürenandruck] aus, und geben Sie die Kraft der Sattelpressenverarbeitung unter [Justage Broschürenandruck] an.**
- **6 Klicken Sie auf [OK].**

- **[Registerkarte \[Haupt\]\(P. 70\)](#page-72-0)**
- **[Registerkarte \[Layout\]\(P. 73\)](#page-75-0)**
- **[Registerkarte \[Endverarbeitung\]\(P. 79\)](#page-81-0)**
- **[Broschürendruck mit Sattelheftung\(P. 39\)](#page-41-0)**

# <span id="page-43-0"></span>**Beschneiden von Seiten bei der Erstellung von Broschüren mit Sattenheftung**

Wenn zum Erstellen einer Broschüre mittig geheftet wird, können Sie die Seitenränder zuschneiden und aneinander ausrichten.

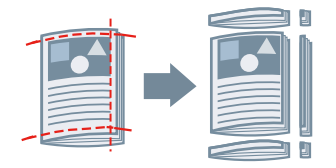

### **1 Rufen Sie die Registerkarte [Haupt] auf.**

**2 Wählen Sie [Broschürendruck] aus.**

Sie können auch [Broschürendruck] auf der Registerkarte [Layout] einstellen.

**3 Wählen Sie [Ein] unter [Heften] und anschließend [Sattelheftung] als Heftungsposition aus.**

Sie können auch [Heften] auf der Registerkarte [Endverarbeitung] einstellen.

- **4 Rufen Sie die Registerkarte [Endverarbeitung] auf.**
- **5 Wählen Sie [Beschnitt] aus.**

Gehen Sie wie folgt vor, um eine Methode zur Anpassung der Beschnittbreite festzulegen.

- **6 Klicken Sie auf [Details].**
- **7 Legen Sie im Dialogfeld [Beschnittbreite anpassen] eine Anpassungsmethode für die Beschnittbreite fest.**

Wenn [Anpassen nach] angezeigt wird, werden die Seiten bei Auswahl von [Endverarbeitungsbreite] nach der Endverarbeitung auf die angegebene Höhe und Breite zugeschnitten.

**8 Klicken Sie auf [OK].**

- **[Registerkarte \[Haupt\]\(P. 70\)](#page-72-0)**
- **[Registerkarte \[Layout\]\(P. 73\)](#page-75-0)**
- **[Registerkarte \[Endverarbeitung\]\(P. 79\)](#page-81-0)**
- **[Broschürendruck mit Sattelheftung\(P. 39\)](#page-41-0)**

## <span id="page-44-0"></span>**Perfect-Bindung**

Sie können auf die Bundstegseite der Inhalte Klebstoff auftragen und diese in ein Deckblatt einschließen, um eine Broschüre zu erstellen.

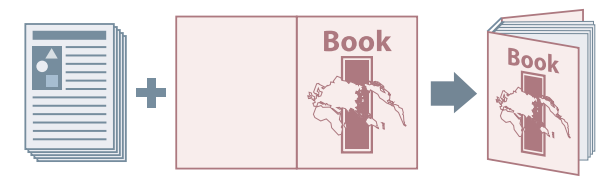

- **1 Rufen Sie die Registerkarte [Layout] auf.**
- **2 Wählen Sie [Perfect-Bindung] aus → klicken Sie auf [Details].**
- **3 .onfigurieren Sie im Dialogfeld [Perfect-Bindung-Einstellungen] die notwendigen Elemente.**

#### **Beim Drucken auf das Deckblatt**

Legen Sie [Perfect-Bindung-Deckblatt-Einstellungen] > [Deckblattdruck] fest.

#### **Beim Anpassen der Endverarbeitungsgröße**

Wählen Sie [Endverarbeitungseinstellungen] > [Angeben nach] aus.

Wenn Sie [Endverarbeitungsgröße] auswählen, legen Sie unter [Endverarbeitungsgröße] das Endverarbeitungsseitenformat fest. Das Deckblatt und die Inhaltsseiten werden so zugeschnitten, dass sie der Endverarbeitungsgröße entsprechen.

Wenn Sie [Beschnittbreite] auswählen, legen Sie unter [Beschnittbreite (Front)] und [Beschnittbreite (oben/ unten)] die Beschnittbreite fest.

**4 Klicken Sie auf [OK].**

#### **Verwandte Themen**

**[Registerkarte \[Layout\]\(P. 73\)](#page-75-0)**

# <span id="page-45-0"></span>**Drucken von Seitenzahlen an derselben Position auf Vorder- und Rückseite jedes Blattes**

Beim Broschürendruck sowie beim doppelseitigen Druck können Sie Seitenzahlen drucken, sodass diese an derselben Position auf der Vorder- und Rückseite jedes Blattes gedruckt werden. Wenn Sie z. B. die Seite gegenüber des Bundstegs angeben, wird die Seitenzahl wie in einem Taschenbuch gedruckt.

Wenn Sie die Druckposition der Seitenzahl für unten rechts festlegen, sieht das Druckergebnis bei aktivierter Funktion wie folgt aus:

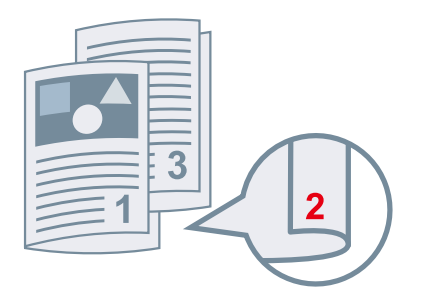

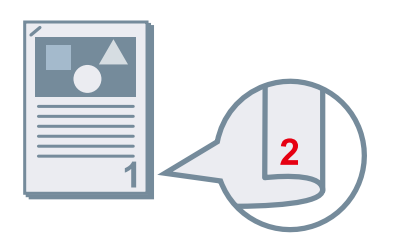

Beim Broschürendruck aus der Eine der Eine der Eine der Beitigem Druck Bei doppelseitigem Druck

In diesem Abschnitt wird die Vorgehensweise zur Verwendung dieser Funktion beim Broschürendruck erläutert.

### **1 Rufen Sie die Registerkarte [Layout] auf.**

#### **2 Wählen Sie [Broschürendruck] aus.**

Sie können auch [Broschürendruck] auf der Registerkarte [Haupt] einstellen.

## **HINWEIS**

- Wird diese Funktion bei doppelseitigem Druck verwendet, wählen Sie auf der Registerkarte [Haupt] die Option [Doppelseitiger Druck] aus.
- **3 Klicken Sie auf [Kopf-/Fußzeile].**
- **4 Im Dialogfeld [Einstellungen Kopfzeile/Fußzeile] rufen Sie die Registerkarte [Informationen drucken] auf.**
- **5 Wählen Sie die Druckposition für die Seitenzahlen unter [Ausgabeblätter] > [Seitenzahl] aus.**
- **6 Wählen Sie [Ausgabeblätter] > [So drucken, damit sich die Position auf den Vorder- und Rückseiten des Papiers überlappt] aus.**
- **7 Klicken Sie auf [OK].**

- **[Registerkarte \[Haupt\]\(P. 70\)](#page-72-0)**
- **[Registerkarte \[Layout\]\(P. 73\)](#page-75-0)**
- **[Broschürendruck\(P. 36\)](#page-38-0)**

# Verwenden verschiedener Papiertypen

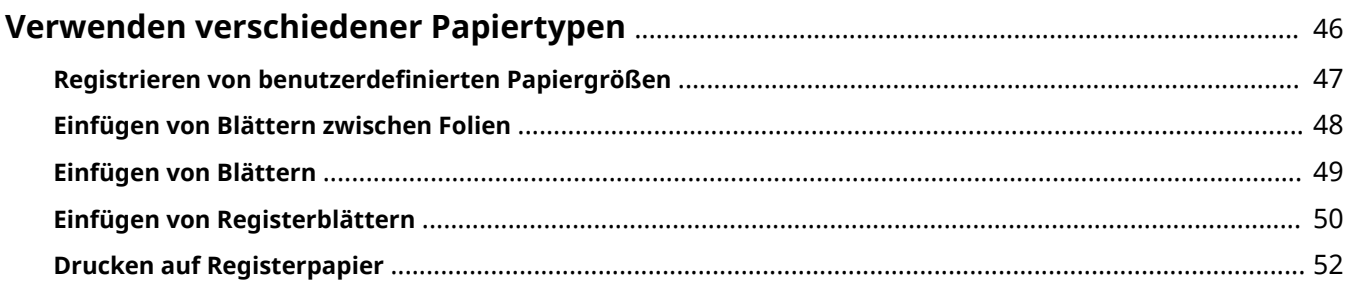

# <span id="page-48-0"></span>**Verwenden verschiedener Papiertypen**

- **C** Registrieren von benutzerdefinierten Papiergrößen(P. 47)
- **[Einfügen von Blättern zwischen Folien\(P. 48\)](#page-50-0)**
- **[Einfügen von Blättern\(P. 49\)](#page-51-0)**
- **[Einfügen von Registerblättern\(P. 50\)](#page-52-0)**
- **[Drucken auf Registerpapier\(P. 52\)](#page-54-0)**

# <span id="page-49-0"></span>**Registrieren von benutzerdefinierten Papiergrößen**

Sie können ein gewünschtes Papierformat registrieren und dieses zum Drucken verwenden. Sie können registrierte benutzerdefinierte Papierformate auch zum Drucken mit anderen Geräten über den von Ihnen verwendeten Computer verwenden.

- **1 Rufen Sie die Registerkarte [Haupt] auf.**
- **2** Klicken Sie auf [Benutzerdefiniertes Papier].
- **3** Im Dialogfeld [Benutzerdefinierte Papiereinstellungen] klicken Sie auf [Hinzufügen].
- **4** Konfigurieren Sie im Dialogfeld [Benutzerdefiniertes Papier bearbeiten] die detaillierten Einstellungen wie Name, Abmessungen usw. der benutzerdefinierten **Papiergröße, und klicken Sie auf [OK].**
- **5 Klicken Sie auf [OK].**

#### **Verwandte Themen**

**[Registerkarte \[Haupt\]\(P. 70\)](#page-72-0)**

## <span id="page-50-0"></span>**Einfügen von Blättern zwischen Folien**

Sie können beim Drucken auswählen, dass Papierbögen zwischen den einzelnen Folien eingefügt werden. Auf die Zwischenblätter kann ebenfalls gedruckt werden.

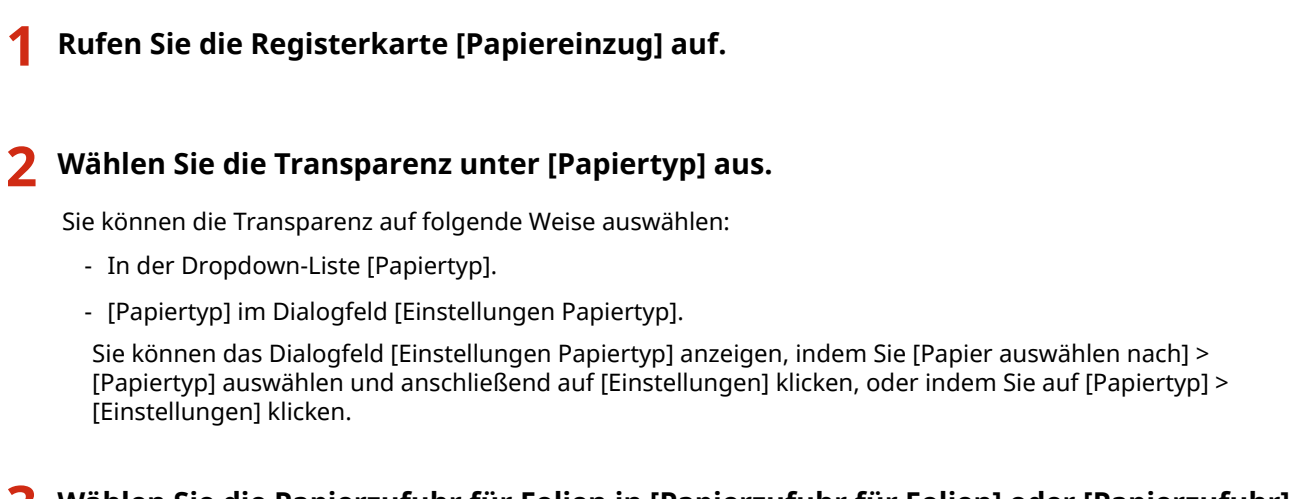

- **3 Wählen Sie die Papierzufuhr für Folien in [Papierzufuhr für Folien] oder [Papierzufuhr] aus.**
- **4 Wählen Sie [Ein] oder [Auf Deckblätter drucken] von [Deckblätter] aus.**
- **5 Wählen Sie in [Deckblätter angeben nach] > [Papierzufuhr] oder [Papierzufuhr für Deckblätter] die Papierzufuhr für die eingefügten Blätter aus.**
- **6 Um den Papiertyp der eingefügten Blätter zu ändern, klicken Sie in [Papiertyp für Deckblätter] auf [Deckblätter angeben nach] > [Papiertyp] oder [Einstellungen] → wählen Sie den Papiertyp aus → klicken Sie auf [OK].**

### **Verwandte Themen**

**[Registerkarte \[Papiereinzug\]\(P. 77\)](#page-79-0)**

## <span id="page-51-0"></span>**Einfügen von Blättern**

Sie können zwischen den angegebenen Seiten Blätter einfügen.

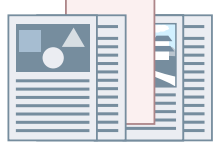

- **1 Rufen Sie die Registerkarte [Papiereinzug] auf.**
- **2 Wählen Sie [Blätter einfügen] aus → klicken Sie auf [Einstellungen].**
- **3 Wählen Sie im Dialogfeld [Blatteinfügeeinstellungen] die Option [Eingefügte Blätter] unter [Einzufügende Blätter] aus.**
- **4 Legen Sie [Papierzufuhr], [Eingefügte Blätter/Registerblatt] und [Einfügeposition] fest.**
- **5 Klicken Sie auf [OK].**

#### **Verwandte Themen**

**[Registerkarte \[Papiereinzug\]\(P. 77\)](#page-79-0)**

# <span id="page-52-0"></span>**Einfügen von Registerblättern**

Sie können zwischen angegebene Seiten Registerblätter einfügen. Sie können auch den Registerbereich bedrucken.

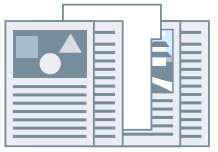

- **1 Rufen Sie die Registerkarte [Papiereinzug] auf.**
- **2 Wählen Sie [Blätter einfügen] aus → klicken Sie auf [Einstellungen].**
- **3 Wählen Sie im Dialogfeld [Blatteinfügeeinstellungen] das Karteikartenpapier unter [Einzufügende Blätter] aus.**
- **4 Legen Sie [Papierzufuhr], [Eingefügte Blätter/Registerblatt] und [Einfügeposition] fest.**
- **5 Klicken Sie zum Ändern des Papiertyps auf [Papiertyp für Registerblatt] > [Einstellungen], und wählen Sie den zu verwendenden Papiertyp unter [Papiertyp] aus.** Gehen Sie wie folgt vor, um das Registerkartenformat und die Druckposition auf dem Register festzulegen. Wenn diese Einstellung unnötig ist, klicken Sie auf [OK], um das Dialogfeld [Einstellungen Papiertyp] zu schließen.
- **6 Klicken Sie auf [Registerblattdetails].**
- **7 Wählen Sie im Dialogfeld [Einstellungen Registerblatt] die Papiergröße unter [Papierformat Registerblatt] aus.**
- **8 Wählen Sie [Druckposition versetzen] aus, geben Sie die [Versatzbreite] an, und klicken Sie auf [OK].**

Wenn Sie Druckdaten mit einer der folgenden Papiergrößen erstellt haben, wählen Sie nicht die Option [Druckposition versetzen] aus. Der Karteikartenteil ist bereits in der Breite enthalten.

- A4-Registerblätter: 223 x 297 mm
- Letter-Registerblätter: 228,6 x 279,4 mm

**9 Klicken Sie auf [OK].**

## **Verwandte Themen**

**[Registerkarte \[Papiereinzug\]\(P. 77\)](#page-79-0)**

## <span id="page-54-0"></span>**Drucken auf Registerpapier**

Sie können auf dem Register der Registerblätter drucken.

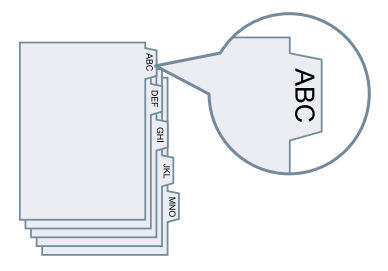

- **1 Rufen Sie die Registerkarte [Papiereinzug] auf.**
- **2 Wählen Sie [Papier auswählen nach] > [Papiertyp] → klicken Sie auf [Einstellungen].**
- **3 Wählen Sie im Dialogfeld [Einstellungen Papiertyp] das Karteikartenpapier unter [Papiertyp] aus.**

Gehen Sie wie folgt vor, um das Registerkartenformat und die Druckposition auf dem Register festzulegen. Wenn diese Einstellung unnötig ist, klicken Sie auf [OK], um das Dialogfeld [Einstellungen Papiertyp] zu schließen.

- **4 Klicken Sie auf [Registerblattdetails].**
- **5 Wählen Sie im Dialogfeld [Einstellungen Registerblatt] die Papiergröße unter [Papierformat Registerblatt] aus.**
- **6 Wählen Sie [Druckposition versetzen] aus, geben Sie die [Versatzbreite] an, und klicken Sie auf [OK].**

Wenn Sie Druckdaten mit einer der folgenden Papiergrößen erstellt haben, wählen Sie nicht die Option [Druckposition versetzen] aus. Der Karteikartenteil ist bereits in der Breite enthalten.

- A4-Registerblätter: 223 x 297 mm
- Letter-Registerblätter: 228,6 x 279,4 mm

## **7 Klicken Sie auf [OK].**

#### **Verwandte Themen**

**[Registerkarte \[Papiereinzug\]\(P. 77\)](#page-79-0)**

# Bearbeiten von Favoriteneinstellungen

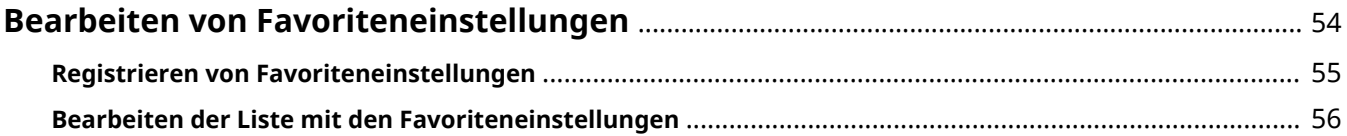

# <span id="page-56-0"></span>**Bearbeiten von Favoriteneinstellungen**

- **[Registrieren von Favoriteneinstellungen\(P. 55\)](#page-57-0)**
- **[Bearbeiten der Liste mit den Favoriteneinstellungen\(P. 56\)](#page-58-0)**

# <span id="page-57-0"></span>**Registrieren von Favoriteneinstellungen**

Wenn Sie etwas drucken, können Sie häufig verwendete Druckeinstellungen abrufen, indem Sie diese Einstellungen unter [Favoriteneinstellungen] registrieren.

**1 .onfigurieren Sie im Bildschirm mit den Druckeinstellungen des Treibers die Einstellungen, die Sie registrieren möchten.**

Wechseln Sie bei Bedarf die Registerkarten und konfigurieren Sie die relevanten Einstellungen.

- **2 Klicken Sie auf [Registrieren] unten in der Liste [Favoriteneinstellungen].**
- **3 Wählen Sie im Dialogfeld [Favoriteneinstellungen registrieren] die Optionen [Name] > [Symbol] aus.**

Geben Sie in [Kommentar] ggf. erforderlichen Text ein.

**4 Klicken Sie auf [OK].**

### **Verwandte Themen**

**C** [Allgemeine Einstellungen für "Alle Blätter"\(P. 69\)](#page-71-0)

## <span id="page-58-0"></span>**Bearbeiten der Liste mit den Favoriteneinstellungen**

Sie können die Liste [Favoriteneinstellungen] bearbeiten und zur Nutzung auf anderen Computern importieren oder exportieren.

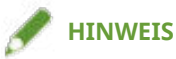

● Sie können in den Favoriteneinstellungen registrierte Druckeinstellungen nicht bearbeiten. Wenn Sie andere Druckeinstellungen als Favoriteneinstellungen verwenden möchten, registrieren Sie diese als neue Favoriteneinstellungen.

So bearbeiten Sie die Liste mit den Favoriteneinstellungen

- **1 Rufen Sie die Registerkarte [Support/Gerät] auf.**
- **2 Klicken Sie auf [Favoriteneinstellungen bearbeiten].**
- **3 Wählen Sie die Favoriteneinstellungen aus, die Sie aus der Liste [Favoriteneinstellungen] → klicken Sie auf [Bearbeiten].** Wenn Sie Favoriteneinstellungen löschen möchten, wählen Sie die Favoriteneinstellungen aus → klicken Sie auf [ ] (Löschen) → klicken Sie im angezeigten Prüfungsbildschirm auf [Ja].
- **4 Wählen Sie im Dialogfeld [Favoriteneinstellungen bearbeiten] die Optionen [Name] und [Symbol] aus, und klicken Sie auf [OK].** Geben Sie in [Kommentar] ggf. erforderlichen Text ein.
- **5 Klicken Sie auf [Schließen].**

### So exportieren Sie Favoriteneinstellungen

- **1 Rufen Sie die Registerkarte [Support/Gerät] auf.**
- **2 Klicken Sie auf [Favoriteneinstellungen bearbeiten].**
- **3 Wählen Sie unter [Favoriteneinstellungen] die zu exportierenden Favoriteneinstellungen aus.**
- **4 Klicken Sie auf [Exportieren] → legen Sie den Speicherort und den Dateinamen fest → klicken Sie auf [Speichern] oder [OK].**

Die ausgewählten Favoriteneinstellungen werden in einer Datei mit der Erweiterung "profile" gespeichert.

## So importieren Sie Favoriteneinstellungen

- **1 Rufen Sie die Registerkarte [Support/Gerät] auf.**
- **2 Klicken Sie auf [Favoriteneinstellungen bearbeiten].**
- **3 Wählen Sie [Importieren] aus → wählen Sie die zu importierende Datei (mit der Erweiterung Ȍ.profileȊ) aus → klicken Sie auf [Öffnen].**

Die importierten Favoriteneinstellungen werden in der Liste [Favoriteneinstellungen] angezeigt.

#### **Verwandte Themen**

**[Registerkarte \[Support/Gerät\]\(P. 85\)](#page-87-0)**

**[Registrieren von Favoriteneinstellungen\(P. 55\)](#page-57-0)**

# Koordinieren mit den Gerätefunktionen

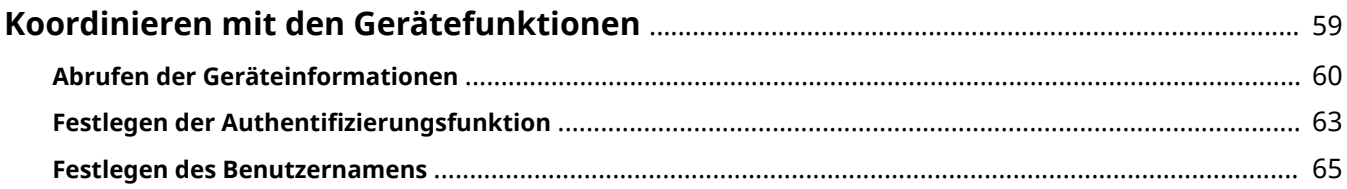

# <span id="page-61-0"></span>**Koordinieren mit den Gerätefunktionen**

- **[Abrufen der Geräteinformationen\(P. 60\)](#page-62-0)**
- **O** Festlegen der Authentifizierungsfunktion(P. 63)
- **[Festlegen des Benutzernamens\(P. 65\)](#page-67-0)**

## <span id="page-62-0"></span>**Abrufen der Geräteinformationen**

Bei der Installation eines Treibers mit einer Netzwerkverbindung werden die auf dem Gerät gespeicherten Optionsinformationen normalerweise abgerufen, und mit dem Treiber verbundene Funktionen werden für die Verwendung festgelegt. Wenn die Funktionen des Treibers nicht verwendet werden können oder wenn Sie eine Option hinzufügen, müssen die Geräteinformationen abgerufen werden. Zudem muss die Optionsstruktur festgelegt werden.

#### **Bedingungen**

Bestätigen Sie, dass die folgenden Bedingungen erfüllt sind. Schließen Sie die Vorbereitung ab.

● Einstellungen am Gerät

Aktivieren Sie im Gerät die Funktion [WSD-Browsing verwenden]. Wenn Sie ein Gerät verwenden, das diese Funktion nicht unterstützt, aktivieren Sie die Option [Druckerverwaltungs- info vom Host erhalten]. Weitere Einzelheiten finden Sie im Handbuch des Geräts.

● Melden Sie sich beim Starten des Computers als Mitglied der Gruppe Administrators an.

#### **1 Rufen Sie die Registerkarte [Support/Gerät] auf.**

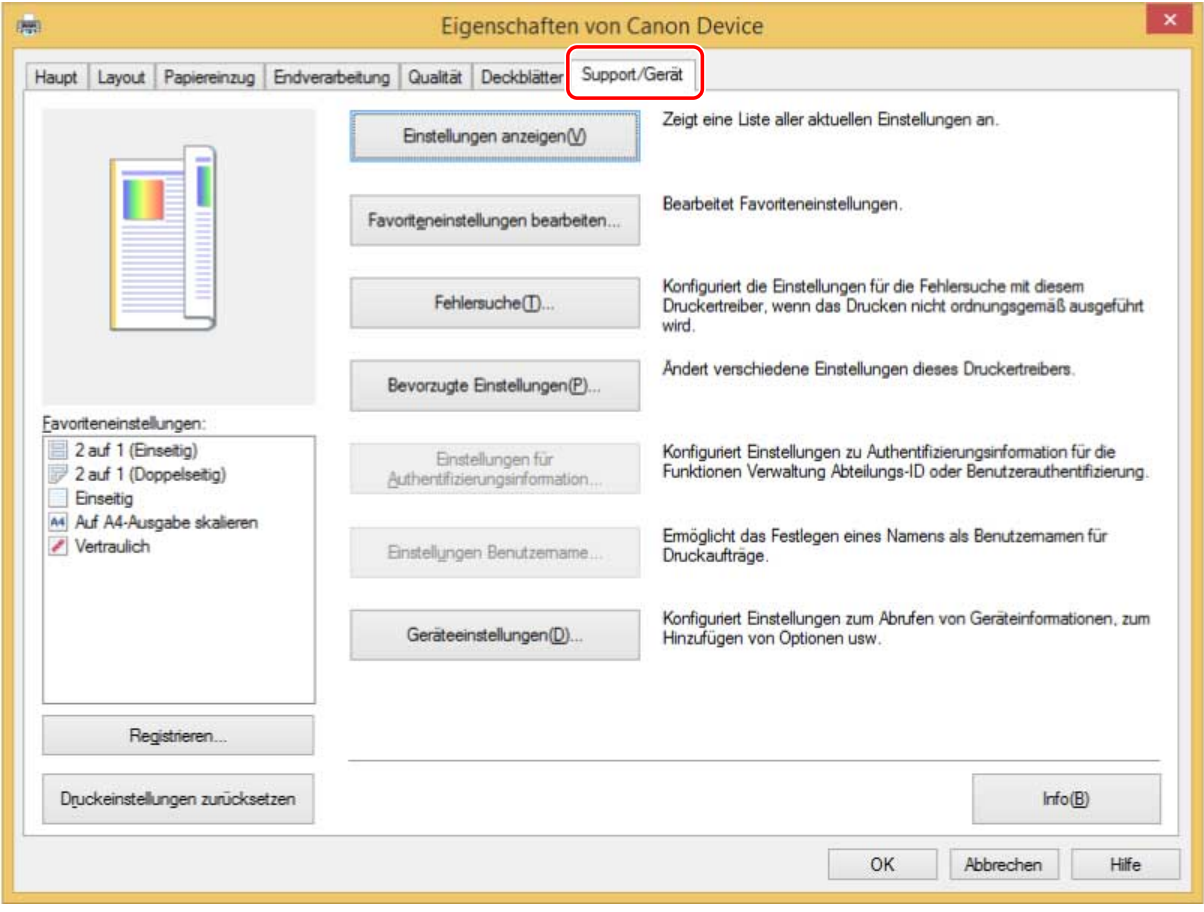

#### **2 Klicken Sie auf [Geräteeinstellungen].**

Wenn Sie auf [Geräteeinstellungen] klicken, wird der Bildschirm mit den Druckeinstellungen geschlossen, nachdem ein Bestätigungsbildschirm angezeigt wurde, in dem Sie gefragt wurden, ob die Einstellungen gespeichert werden sollen.

- **3 Rufen Sie die Registerkarte [Geräteeinstellungen] auf.**
- **4 Legen Sie bei Bedarf fest, ob die IP-Adresse des Geräts automatisch gefunden oder manuell in den [IP-Adresseinstellungen] unten auf dem Bildschirm gewählt werden soll.**
- **5 Klicken Sie auf [Geräteinformationen abrufen].**

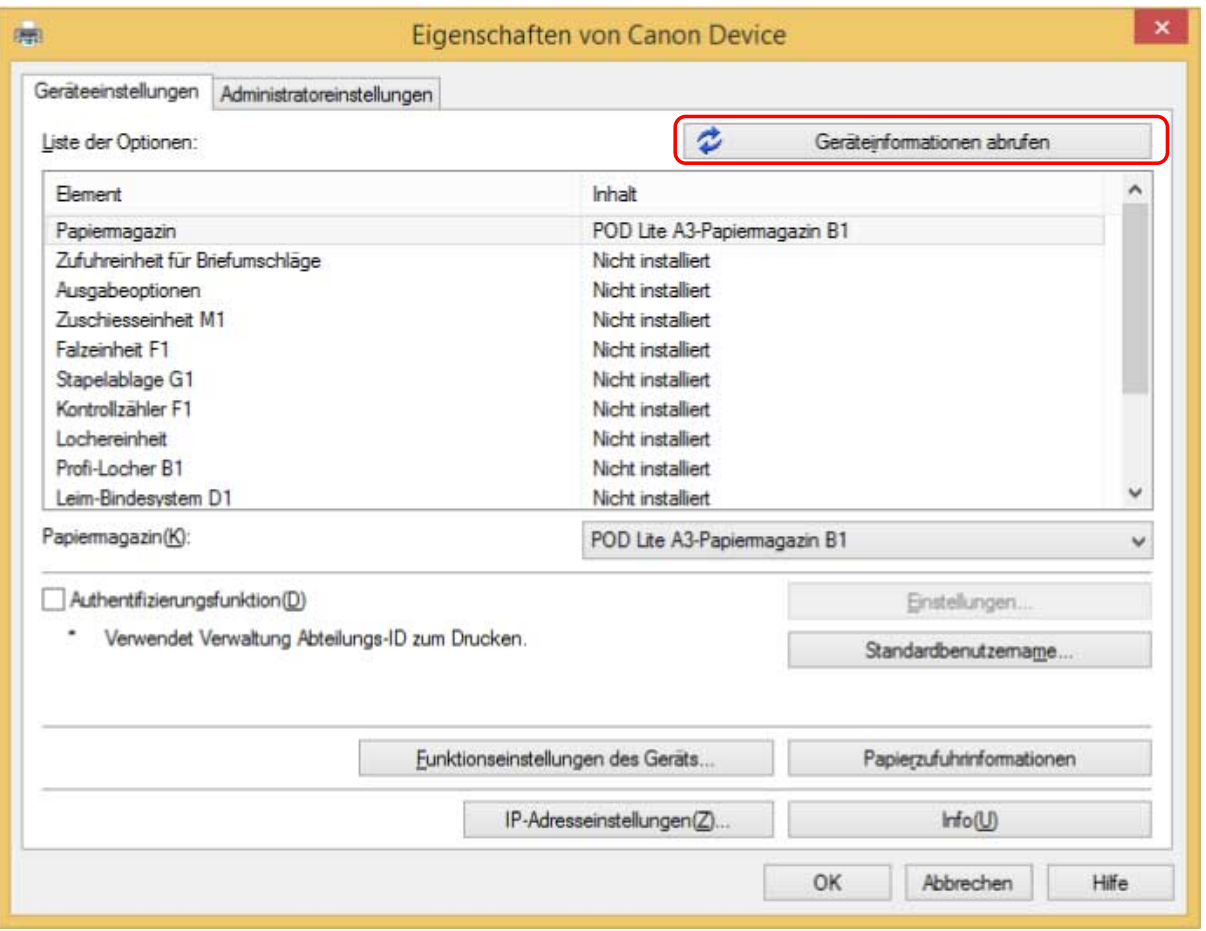

#### **6** Wenn die Meldung "Möchten Sie die Geräteinformationen abrufen?" angezeigt wird, **klicken Sie auf [Ja].**

Wenn die Informationen abgerufen werden, wird die Optionsstruktur automatisch festgelegt. Prüfen Sie die Einstellungen.

Wenn die Informationen nicht abgerufen werden, legen Sie die Optionen manuell fest. Wählen Sie die mit dem Gerät verbundenen Optionen aus.

## **7 Klicken Sie auf [OK].**

## **HINWEIS**

- In einem der folgenden Fälle kann es sein, dass Sie einige der Geräteinformationen nicht abrufen können. Ist dies der Fall, legen Sie die Optionen manuell fest.
	- Bei Verwendung einer USB-Verbindung
- Wenn Sie einen TCP/IP-Standardport angegeben haben
- Wenn Sie ein Gerät oder einen Port verwenden, der keine Geräteinformationen abrufen kann

## **Verwandte Themen**

**[Registerkarte \[Support/Gerät\]\(P. 85\)](#page-87-0)**

**[Registerkarte \[Geräteeinstellungen\]/\[Administratoreinstellungen\]\(P. 87\)](#page-89-0)**

# <span id="page-65-0"></span>**Festlegen der Authentifizierungsfunktion**

Sie können Druckvorgänge anhand der Funktion zur Verwaltung der Abteilungs-ID oder der Benutzerauthentifizierungsfunktion verwalten.

Um die Authentifizierungsfunktion festzulegen, müssen Sie die Funktion in den Geräteeinstellungen aktivieren.

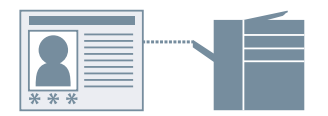

## So aktivieren Sie die Authentifizierungsfunktion

**1 Rufen Sie die Registerkarte [Support/Gerät] auf.**

#### **2 Klicken Sie auf [Geräteeinstellungen].**

Wenn Sie auf [Geräteeinstellungen] klicken, wird der Bildschirm mit den Druckeinstellungen geschlossen, nachdem ein Bestätigungsbildschirm angezeigt wurde, in dem Sie gefragt wurden, ob die Einstellungen gespeichert werden sollen.

- **3 Rufen Sie die Registerkarte [Geräteeinstellungen] auf.**
- **4** Wählen Sie [Authentifizierungsfunktion] aus → klicken Sie auf [Einstellungen].
- **5** Wählen Sie im Dialogfeld [Einstellungen für Authentifizierungsfunktion] die Funktion **aus, und klicken Sie auf [OK].**
- **6 Klicken Sie auf [OK].**

## So legen Sie die Authentifizierungsinformationen fest

### **HINWEIS**

- Wenn Sie die Authentifizierungsinformationen als Standardeinstellung registrieren, können Sie den für die Konfiguration der Druckeinstellungen erforderlichen Aufwand verringern.
- **1 Rufen Sie die Registerkarte [Support/Gerät] auf.**
- **22 Klicken Sie auf [Einstellungen für Authentifizierungsinformation].**
- **3 Geben Sie im angezeigten Bildschirm die in dem Gerät eingetragenen** Authentifizierungsinformationen ein.
- **4 Klicken Sie auf [OK].**

- **[Registerkarte \[Support/Gerät\]\(P. 85\)](#page-87-0)**
- **[Registerkarte \[Geräteeinstellungen\]/\[Administratoreinstellungen\]\(P. 87\)](#page-89-0)**
- **[Ändern der Standardeinstellungen\(P. 33\)](#page-35-0)**

## <span id="page-67-0"></span>**Festlegen des Benutzernamens**

Sie können einen Benutzernamen für Druckaufträge festlegen. Der festgelegte Benutzername wird in der Systemsteuerung des Geräts angezeigt und wird als der Benutzername für Kopf- oder Fußzeilen gedruckt.

Wenn Sie den Benutzernamen ändern möchten, müssen Sie Änderungen in den Geräteeinstellungen zulassen.

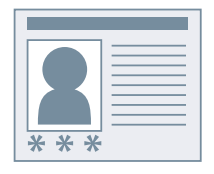

### So lassen Sie Benutzernamenänderungen zu

**1 Rufen Sie die Registerkarte [Support/Gerät] auf.**

#### **2 Klicken Sie auf [Geräteeinstellungen].**

Wenn Sie auf [Geräteeinstellungen] klicken, wird der Bildschirm mit den Druckeinstellungen geschlossen, nachdem ein Bestätigungsbildschirm angezeigt wurde, in dem Sie gefragt wurden, ob die Einstellungen gespeichert werden sollen.

**3 Rufen Sie die Registerkarte [Administratoreinstellungen] auf.**

#### **4 Klicken Sie auf [Administratoreinstellungen ändern].**

Wenn Sie in einem Bildschirm gefragt werden, ob die Änderungen zugelassen werden sollen, klicken Sie auf [Ja]. Öffnen Sie die Registerkarte [Administratoreinstellungen].

**5 Aktivieren Sie [Liste der Einstellungen] > [Ändern des Benutzernamens zulassen] → klicken Sie auf [OK].**

#### So legen Sie den Benutzernamen fest

- **1 Rufen Sie die Registerkarte [Support/Gerät] auf.**
- **2 Klicken Sie auf [Einstellungen Benutzername].**
- **3 Wählen Sie im Dialogfeld [Einstellungen Benutzername] die Option [Zu verwendender Name] aus, und klicken Sie auf [OK].**

- **[Registerkarte \[Support/Gerät\]\(P. 85\)](#page-87-0)**
- **[Registerkarte \[Geräteeinstellungen\]/\[Administratoreinstellungen\]\(P. 87\)](#page-89-0)**

# Einstellungsliste

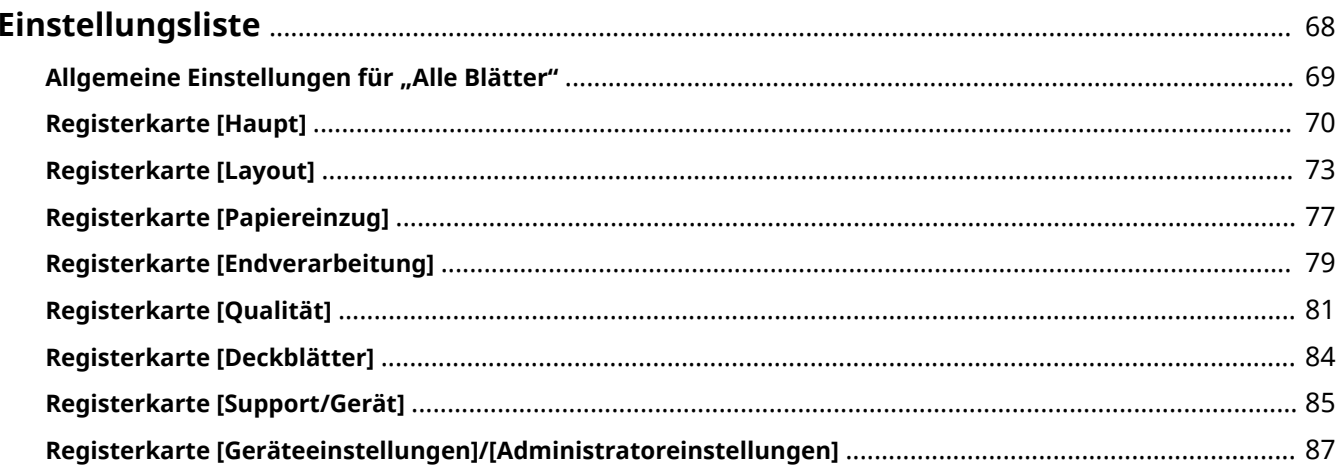

Einstellungsliste

# <span id="page-70-0"></span>**Einstellungsliste**

- **D** [Allgemeine Einstellungen für "Alle Blätter"\(P. 69\)](#page-71-0)
- **[Registerkarte \[Haupt\]\(P. 70\)](#page-72-0)**
- **[Registerkarte \[Layout\]\(P. 73\)](#page-75-0)**
- **[Registerkarte \[Papiereinzug\]\(P. 77\)](#page-79-0)**
- **[Registerkarte \[Endverarbeitung\]\(P. 79\)](#page-81-0)**
- **[Registerkarte \[Qualität\]\(P. 81\)](#page-83-0)**
- **[Registerkarte \[Deckblätter\]\(P. 84\)](#page-86-0)**
- **[Registerkarte \[Support/Gerät\]\(P. 85\)](#page-87-0)**
- **[Registerkarte \[Geräteeinstellungen\]/\[Administratoreinstellungen\]\(P. 87\)](#page-89-0)**

Einstellungsliste

## <span id="page-71-0"></span>**Allgemeine Einstellungen für "Alle Blätter"**

Sie können in jeder der Registerkarten Favoriteneinstellungen verwenden, die Druckeinstellungen auf ihre 6tandardkonfigurationen zurücksetzen etc.

#### **[Favoriteneinstellungen]**

Zeigt eine Liste der registrierten Favoriteneinstellungen an.

#### **[Registrieren]**

Damit können Sie die aktuellen Druckeinstellungen als Favoriteneinstellungen festlegen.

☞Dialogfeld [Favoriteneinstellungen registrieren]

#### **[Name]**

Legt einen Namen für die Favoriteneinstellungen fest.

#### **[Symbol]**

Legt ein Symbol für die Favoriteneinstellungen fest.

#### **[Kommentar]**

Legt eine Anmerkung für die Favoriteneinstellungen fest. Geben Sie sie bei Bedarf ein.

#### **[Einstellungen anzeigen]**

Zeigt den Inhalt der Favoriteneinstellungen an.

#### **[Druckeinstellungen zurücksetzen]**

Setzt die Druckeinstellungen aller Registerkarten auf die jeweiligen 6tandardkonfigurationen zurück.

#### **[Standard wiederherstellen]**

Setzt die Druckeinstellungen der geöffneten Registerkarte auf die jeweiligen 6tandardkonfigurationen zurück.

#### **Verwandte Themen**

**[Registrieren von Favoriteneinstellungen\(P. 55\)](#page-57-0)**

**[Bearbeiten der Liste mit den Favoriteneinstellungen\(P. 56\)](#page-58-0)**
# **Registerkarte [Haupt]**

Sie können grundlegende Druckfunktionen einstellen.

## **[Seitenformat]**

Zeigt das Papierformat in der App an.

## **[Details]**

Ermöglicht die Festlegung der Dokumentengröße und der Vergrößerung bzw. Verkleinerung.

Die über das Symbol ( ) angezeigten Papiergrößen können nur in den Druckdaten als Papiergröße

angegeben werden. Sie werden nicht als Papiergrößen für den tatsächlichen Druck unterstützt.

## **[Ausgabeformat]**

Gibt die tatsächliche Papiergröße an, auf die Sie drucken möchten. Wenn Sie eine Größe auswählen, die sich vom [Seitenformat] unterscheidet, werden die Druckdaten vergrößert oder verkleinert, damit sie beim Drucken auf die festgelegte Papiergröße passen.

## **[Ausrichtung]**

Gibt die Ausrichtung der Druckdaten an.

## **[Kopien]**

Gibt die Anzahl der zu druckenden Kopien an.

## **[Papiertyp]**

Gibt das zu bedruckende Papier nach Papiertyp an.

## **[Doppelseitiger Druck]**

Es wird auf beiden Seiten des Papiers gedruckt. Die Standardeinstellung für Drucker, die doppelseitigen Druck unterstützen, ist [Doppelseitiger Druck].

## **[Bindung]**

Gibt den Ort der Bindung an.

#### **[Details]**

Ermöglicht die Festlegung der Bundstegbreite. Wenn ein Bundsteg eingestellt ist, wird der Druckbereich nur durch den Betrag der Bundstegbreite verengt. Wenn Sie [Bildjustage zur Anpassung an Bundsteg] > [Bild verkleinern] auswählen, werden die Druckdaten so reduziert, damit sie in den Druckbereich passen. Wenn Sie [Bildposition ändern] auswählen, werden die Druckdaten verschoben und in Originalgröße angeordnet. In diesem Fall könnten manche der Daten nicht innerhalb des Druckbereichs liegen und dadurch nicht gedruckt werden.

## **[Broschürendruck]**

Damit können Sie die Seiten eines Dokuments beim Drucken so anordnen, dass das Dokument wie eine Broschüre in der Mitte gefaltet werden kann.

## **[Details]**

Ermöglicht die Konfiguration von detaillierten Einstellungen beim Broschürendruck, wie z. B. die Öffnungsrichtung und die Bundstegbreite.

**I Dialogfeld [Broschüreneinstellungen]** 

# **[Öffnungstyp]**

Gibt bei der Erstellung einer Broschüre an, ob das Dokument nach rechts oder links geöffnet wird.

## **[Bundstegbreite]**

Gibt die Bundstegbreite an.

## **[In Sets aufteilen für Broschürenlayout]**

Erstellt eine Broschüre mit mehreren Sätzen. Wählen Sie unter [In Sets aufteilen] aus, ob die Sätze automatisch oder manuell unterteilt werden sollen. Legen Sie bei einer manuellen Teilung unter [Seiten pro Set] fest, wie viele Seiten jeder Satz enthalten soll.

## **[Verzerrungs-(Verschiebungs-)Korrektur verwenden]**

Korrigiert das Verschieben zwischen äußeren und inneren Seiten, das beim Broschürendruck erfolgt. Wählen Sie unter [Korrekturmethode] eine Korrekturmethode aus. Legen Sie bei einer manuellen Korrektur unter [Korrekturmenge] eine Korrekturmenge fest.

## **[Broschürenandruck]**

Führt eine Sattelpressenverarbeitung aus, wenn eine Broschüre mit Sattelheftung erstellt wird. Sie können die Kraft der Sattelpresse unter [Justage Broschürenandruck] festlegen.

# **HINWEIS**

- Registerkarte [Haupt] oder [Layout] > [Broschürendruck] kann nicht gleichzeitig mit den folgenden Einstellungen festgelegt werden.
	- Andere Einstellungen als Registerkarte [Deckblätter] > [Deckblatteinstellungen konfigurieren] > [Deckblatt] > [Leer lassen]
	- Registerkarte [Deckblätter] > [Rückenblatteinstellungen konfigurieren]

# **[Seitenlayout]**

Druckt mit mehreren Seiten, die auf einem Blatt angeordnet werden.

# **[Heften]**

Heftet die Seiten, wenn Druckdaten ausgegeben werden. Wählen Sie Heftungspositionen aus.

[Ein (Eco (Heftfrei))] heftet die Seiten ohne Heftklammern.

Die verfügbaren Heftpositionen hängen vom Ausgabepapierformat, der Richtung des Papiereinzugs und der Papierzufuhrmethode ab.

# **[Farbmodus]**

Wechselt zwischen Farb- und Schwarz/Weiß-Druck.

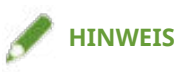

- Wenn Sie [Farbmodus] > [Farbe] auswählen, wird standardmäßig erkannt, ob Seiten in Farbe oder in Graustufen vorliegen, und der Farbmodus wird entsprechend umgeschaltet.
- Damit alle Seiten in Farbe gedruckt werden, deaktivieren Sie [Fehlersuche] > [Auto (Farbe/S&W)] auf der Registerkarte [Support/Gerät].

## **[Ausgabemethode]**

Legt die Methode für die Ausgabe der Druckdaten fest. Sie können die Daten auf dem Gerät speichern, einen Druckauftrag in der Druckwarteschlange nach vorn verschieben und ihn drucken usw.

## **[Drucken]**

Führt einen normalen Druckvorgang durch.

# **[Anhalten]**

Speichert Druckdaten im Gerät in einer Halten-Warteschlange (temporärer Speicherbereich). Sie können die Druckreihenfolge oder -einstellungen der gespeicherten Daten über das Bedienfeld des Druckers oder die Remote UI ändern.

Der Dateiname wird auf dem Gerät angezeigt. Wenn Sie durch Klicken auf [Einstellungen] im daraufhin angezeigten Dialogfeld [Einstellungen für Anhalten eines Dokuments] die Optionen [Dokumentname] > [Namen eingeben] auswählen, können Sie einen Namen nach Wunsch festlegen.

## **[Geschützter Druck]**

Hängt eine PIN an die Druckdaten an und speichert sie auf dem Gerät. Diese Funktion ist hilfreich, wenn Sie vertrauliche Dokumente usw. drucken. Wenn Sie die Funktion "Verschlüsselter geschützter Druck" aktivieren, können Sie die Druckdaten verschlüsseln und dadurch eine höhere Sicherheit erzielen.

Die gespeicherten Daten können durch Eingabe der PIN in der Systemsteuerung des Geräts gedruckt werden.

# **HINWEIS**

● Wenn Sie in den Windows-Druckoptionen [PIN-geschütztes Drucken] aktiviert haben und mithilfe des Treibers drucken, wird der Druckauftrag normalerweise als ein geschützter Druck ausgegeben.

# **[In Mailbox speichern/In Box speichern]**

Speichert die Druckdaten in einer Box auf dem Gerät. Sie können in der Systemsteuerung des Geräts oder in der Remote UI die Einstellungen der gespeicherten Daten ändern oder diese kombinieren.

# **[Druckpriorität]**

Mit dieser Option wird dem aktuellen Druck Priorität gegenüber anderen Druckdaten eingeräumt, die von dem Gerät gedruckt werden sollen.

# **[Unterbrechen und drucken]**

Bricht den vom Gerät aktuell durchgeführten Druckauftrag ab und druckt den angegebenen Auftrag.

# **Benutzerdefiniertes Papierl**

Ermöglicht die Einstellung einer gewünschten Papiergröße, die Sie zum Drucken verwenden können. Elemente mit ( $\bullet$ ) weisen ein Standardpapierformat auf und können nicht bearbeitet oder gelöscht werden.

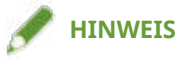

● Wenn Sie eine breite Papiergröße einstellen und verwenden, könnte ein Druck gemäß den Einstellungen nicht möglich sein.

- **C** [Allgemeine Einstellungen für "Alle Blätter"\(P. 69\)](#page-71-0)
- **[Skalierung\(P. 18\)](#page-20-0)**
- **[Anhängen von Verschlüsselung beim Drucken\(P. 26\)](#page-28-0)**
- **[Verschlüsselung und Druckdaten\(P. 27\)](#page-29-0)**
- **[Anhalten von Druckaufträgen\(P. 29\)](#page-31-0)**
- **O** [Speichern von Druckdaten\(P. 30\)](#page-32-0)
- **[Drucken mit Priorität\(P. 31\)](#page-33-0)**
- **[Unterbrechen des Druckvorgangs, um einen anderen Auftrag zu drucken\(P. 32\)](#page-34-0)**
- **[Broschürendruck\(P. 36\)](#page-38-0)**
- **[Broschürendruck mit Sattelheftung\(P. 39\)](#page-41-0)**
- **[Drucken von Seitenzahlen an derselben Position auf Vorder- und Rückseite jedes Blattes\(P. 43\)](#page-45-0)**
- **C** Registrieren von benutzerdefinierten Papiergrößen(P. 47)

# **Registerkarte [Layout]**

Sie können für den Druck ein Layout auswählen oder Seitenänderungen festlegen.

# **[Broschürendruck]**

Damit können Sie die Seiten eines Dokuments beim Drucken so anordnen, dass das Dokument wie eine Broschüre in der Mitte gefaltet werden kann.

## **[Details]**

Ermöglicht die Konfiguration von detaillierten Einstellungen beim Broschürendruck, wie z. B. die Öffnungsrichtung und die Bundstegbreite.

**■ Dialogfeld [Broschüreneinstellungen]** 

## **[Öffnungstyp]**

Gibt bei der Erstellung einer Broschüre an, ob das Dokument nach rechts oder links geöffnet wird.

## **[Bundstegbreite]**

Gibt die Bundstegbreite an.

#### **[In Sets aufteilen für Broschürenlayout]**

Erstellt eine Broschüre mit mehreren Sätzen. Wählen Sie unter [In Sets aufteilen] aus, ob die Sätze automatisch oder manuell unterteilt werden sollen. Legen Sie bei einer manuellen Teilung unter [Seiten pro Set] fest, wie viele Seiten jeder Satz enthalten soll.

#### **[Verzerrungs-(Verschiebungs-)Korrektur verwenden]**

Korrigiert das Verschieben zwischen äußeren und inneren Seiten, das beim Broschürendruck erfolgt. Wählen Sie unter [Korrekturmethode] eine Korrekturmethode aus. Legen Sie bei einer manuellen Korrektur unter [Korrekturmenge] eine Korrekturmenge fest.

#### **[Broschürenandruck]**

Führt eine Sattelpressenverarbeitung aus, wenn eine Broschüre mit Sattelheftung erstellt wird. Sie können die Kraft der Sattelpresse unter [Justage Broschürenandruck] festlegen.

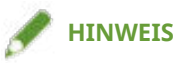

- Registerkarte [Haupt] oder [Layout] > [Broschürendruck] kann nicht gleichzeitig mit den folgenden Einstellungen festgelegt werden.
	- Andere Einstellungen als Registerkarte [Deckblätter] > [Deckblatteinstellungen konfigurieren] > [Deckblatt] > [Leer lassen]
	- Registerkarte [Deckblätter] > [Rückenblatteinstellungen konfigurieren]

# **[Perfect-Bindung]**

Trägt auf die Bundstegseite der Inhalte Klebstoff auf und schließt sie in ein Deckblatt ein, um eine Broschüre zu erstellen.

## **[Details]**

Ermöglicht die Konfiguration von detaillierten Einstellungen beim Broschürendruck, wie z. B. die Öffnungsrichtung und die Papiergröße.

☞Dialogfeld [Perfect-Bindung-Einstellungen]

## **[Öffnungstyp]**

Legt bei der Erstellung einer Broschüre fest, ob ein Dokument nach rechts oder links geöffnet wird. **[Perfect-Bindung-Deckblatt-Einstellungen]**

Legt eine Papiergröße und Papierquelle für das Deckblatt fest. Wenn Sie auf das Deckblatt drucken, stellen Sie [Deckblattdruck] ein.

## **[Inhaltsseiten-Einstellungen]**

Legt eine Papiergröße für die Inhaltsseiten fest.

## **[Endverarbeitungseinstellungen]**

Gibt unter [Angeben nach] eine Endgröße und Anpassungsmethode an.

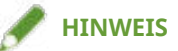

● Legen Sie bei Bedarf die Druckposition, den Schnittwinkel und die Anpassungsbreite der Schnittposition für die Inhaltsseiten und das Deckblatt fest.

## **[Wasserzeichen einfügen]**

Überlagert und druckt halb transparente Zeichen wie [STRENG GEHEIM] oder [ENTWURF] über Druckdaten.

# **[Details]**

Ermöglicht die Erstellung von neuen Wasserzeichen und die Bearbeitung von vorhandenen Wasserzeichen.

**189 Dialogfeld [Wasserzeichen bearbeiten]** 

## **[Liste Wasserzeichen]**

Zeigt eine Liste von festgelegten Wasserzeichen an. Wenn Sie ein Wasserzeichen auswählen, werden die detaillierten Einstellungen des Wasserzeichens in der Vorschau und unter [Inhalt] angezeigt.

Wenn Sie ein Wasserzeichen auswählen und auf [  $\Box$  ] (Gewähltes Wasserzeichen eine Ebene nach oben

verschieben) oder [  $\blacktriangledown$  ] (Gewähltes Wasserzeichen eine Ebene nach unten verschieben) klicken, können

Sie seine Position in der Reihenfolge der Wasserzeichen ändern.

## **[Hinzufügen]**

Ermöglicht das Hinzufügen eines neues Wasserzeichens in die [Liste Wasserzeichen].

## **[Bearbeiten]**

Ermöglicht das Bearbeiten des ausgewählten Wasserzeichens.

# **[ ] (Löschen)**

Löscht das ausgewählte Wasserzeichen.

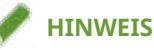

- Sie können den Wasserzeichentest festlegen, indem Sie auf [Hinzufügen] oder [Bearbeiten] klicken und den Text unter [Anzeigen] > [Text] eingeben. Sie können außerdem den folgenden Inhalt durch Kombination von "\" mit Sonderzeichen festlegen.
	- \d: Datum

\t: Uhrzeit

- \u: Benutzername
- \s: Computername
- \j: Auftragsname

Wenn Sie das Zeichen "\" angeben möchten, geben Sie "\\" unter [Text] ein.

## **[Rahmen hinzufügen]**

Druckt einen Rand um den Seitenumfang.

## **[Poster]**

Vergrößert die Druckdaten einer Seite und druckt sie über mehrere Blätter. Wenn die Ausgabeblätter zusammengelegt werden, ergeben Sie einen großen Ausdruck wie ein Poster.

Wenn Sie [Benutzerdefiniert] auswählen, können Sie die entsprechende Anzahl von Zeilen und Spalten angeben.

## **[Details]**

Ermöglicht das Festlegen des Seitenumfangs der zu druckenden Seiten sowie der Rahmen und Ränder.

☞Dialogfeld [Postereintellungen]

#### **[Zu druckende Seiten]**

Legt den Bereich der zu druckenden Seiten fest. Sie können auch nur wenige Seiten festlegen.

Haben Sie die Anzahl von Zeilen und Spalten unter [Benutzerdefiniert] angegeben, können Sie den Druckbereich und die Seitenzahlen mithilfe von numerischen Werten festlegen.

#### **[Seiten um 90 Grad drehen]**

Dreht die Ausrichtung des auf der Registerkarte [Haupt] > [Ausrichtung] angegebenen Papiers beim Druck um 90 Grad. Verwenden Sie diese Funktion gemäß dem vertikalen/horizontalen Verhältnis der Druckdaten.

#### **[Ränder drucken]**

Sie können Ränder mit anderen Blättern als Hilfestellung drucken, um Blätter zusammenzufügen.

## **[Ränder zum Ausschneiden/Einfügen festlegen]**

Legt die Beschnitt-/Einfügebreite und die Ränder beim Drucken fest.

Wenn Sie [Normal] wählen, beträgt die Randbreite 20 mm. Mit [Dünn] und [Dick] verringern bzw. erweitern Sie die Breite basierend auf dem Wert [Normal] jeweils um 10 mm.

Durch die Auswahl von [Markierungen zur Ausrichtung drucken] werden Symbole gedrückt, mit denen Schneiden und Einfügen unterschieden wird.

## **[Gemischte Formate/Ausrichtungen]**

Druckt Daten, bei denen sich die Seite und Ausrichtung von Seite zu Seite unterscheiden.

## **[Details]**

Ermöglicht Ihnen, die Kombination aus Formaten und Ausrichtungsmethoden von Seiten festzulegen.

## **[Kopf-/Fußzeile]**

Ermöglicht das Anhängen einer Kopf- oder Fußzeile an die Druckdaten. Sie können die Position und das Format der Kopf- oder Fußzeile festlegen.

Wenn Sie Broschürendruck oder doppelseitigen Druck ausführen, können Sie zudem die Seitenzahl angeben, damit diese an derselben Position auf der Vorder- und Rückseite jedes Blattes gedruckt wird.

# **[Overlay]**

Führt einen Overlay-Druck aus. Sie können auch das Erstellen einer Formulardatei festlegen, die für den Overlay-Druck verwendet wird.

☞Dialogfeld [Overlay-Einstellungen]

#### **[Verarbeitungsmethode]**

Legt fest, ob ein Overlay-Druck durchgeführt oder eine Formulardatei für einen Overlay-Druck erstellt wird. Wenn Sie [Overlay-Druck verwenden] auswählen, wird eine auf dem Gerät gespeicherte Formulardatei verwendet.

## **[Formulardatei-Informationen abrufen]**

Ruft die neuesten Formulardatei-Informationen ab.

## **[Dateiliste]**

Zeigt eine Liste der Formulardateien an, die im Gerät gespeichert sind. Wählen Sie während des Overlay-Drucks aus der Liste eine Formulardatei aus, die verwendet werden soll.

Wenn Sie keine Daten vom Gerät abrufen können, wird die Liste nicht angezeigt.

[Farbe] wird angewendet, wenn Sie auf [Formulardatei-Informationen abrufen] klicken.

#### **[Dateiname]**

Legt einen Namen für die neu erstellte Formulardatei fest.

Wenn Sie keine Formulardatei in der [Dateiliste] auswählen können, geben Sie den Namen der zu verwendenden Formulardatei hier ein.

## **[Anwenden auf]**

Legt fest, auf welcher Seite der Overlay-Druck angewendet werden soll, wenn ein doppelseitiger Druck erfolgt.

## **[Kopiensatz nummerieren]**

Druckt aufeinander folgende Nummern auf mehrere Exemplare eines Dokumentes. Es werden z. B. aufeinander folgende Zahlen gedruckt, sodass das erste Exemplar eine "1" trägt, das zweite eine "2", das dritte eine "3" usw.

**[Details]**

Legt die Anfangszahl fest.

## **[Funktion mit geschütztem Druck des Geräts verwenden]**

Verwendet die sichere Druckfunktion des Geräts.

Die zu verwendenden Funktionen müssen geräteseitig aktiviert werden.

- **D** [Allgemeine Einstellungen für "Alle Blätter"\(P. 69\)](#page-71-0)
- **[Wasserzeichen-Druck\(P. 19\)](#page-21-0)**
- **[Posterdruck\(P. 20\)](#page-22-0)**
- **[Drucken über ein festes Formular\(P. 24\)](#page-26-0)**
- **[Broschürendruck\(P. 36\)](#page-38-0)**
- **[Broschürendruck mit Sattelheftung\(P. 39\)](#page-41-0)**
- **[Perfect-Bindung\(P. 42\)](#page-44-0)**
- **[Drucken von Seitenzahlen an derselben Position auf Vorder- und Rückseite jedes Blattes\(P. 43\)](#page-45-0)**

# **Registerkarte [Papiereinzug]**

Sie können den Papiertyp und die Papierzufuhr festlegen.

## **[Papier auswählen nach]**

Gibt an, ob das Druckpapier durch die Papierquelle oder den Papiertyp festgelegt werden soll.

## **[Papierzufuhr]**

Gibt das Druckpapier als Papierzufuhr an. Wenn Sie [Auto] auswählen, wird automatisch eine Papierzufuhr entsprechend der Ausgabepapiergröße ausgewählt.

## **[Papierzufuhrinformationen]**

Zeigt Informationen über das in den Papierzufuhren festgelegte Papier an. Sie können darüber hinaus einen Kommentar für jede Papierzufuhr festlegen.

## **[Papiername]**

Gibt die zu verwendende Papierzufuhr an, wenn [Auto] unter [Papierzufuhr] ausgewählt wird. Um diese Einstellung verwenden zu können, müssen zuvor der Name des entsprechenden Papiers auf dem Gerät festgelegt und die Geräteinformationen abgerufen werden.

## **[Papiertyp]**

Gibt das zu bedruckende Papier nach Papiertyp an.

#### **[Einstellungen]**

Ermöglicht das Festlegen des Papiertyps.

Wenn Sie [Auto] auswählen, wird das Dokument auf dem Papiertyp gedruckt, der im Gerät festgelegt ist.

## **[Papierinformationen abrufen]**

Ruft Informationen zu dem im Gerät festgelegten Papier ab und zeigt diese in [Papiertyp] an.

## **[Registerblattdetails]**

Ermöglicht das Festlegen der Details für das Drucken auf den Karteikartenteil, wenn Karteikartenpapier eingestellt ist.

# **[Papierzufuhr für Folien]**

Gibt die Papierzufuhr für Folien an.

## **[Deckblätter]**

Legt fest, ob Blätter zwischen die Folien eingelegt werden sollen. Um die eingelegten Blätter zu bedrucken, wählen Sie [Auf Deckblätter drucken] aus. Daraufhin wird der gleiche Inhalt, der auf die Folien gedruckt wird, auch auf die eingelegten Blätter gedruckt.

## **[Papierzufuhr für Deckblätter]/[Papiertyp für Deckblätter]/[Deckblätter angeben nach]**

Legt die Papierquelle und den Papiertyp für die einzulegenden Blätter fest, wenn Sie Blätter zwischen Folien einlegen. Wenn Sie entweder die Papierquelle oder den Papiertyp angeben können, wählen Sie [Deckblätter angeben nach] aus.

## **[Blätter einfügen]**

Legt Blätter zwischen angegebenen Seiten ein.

## **[Einstellungen]**

Ermöglicht Ihnen, Details zu den einzufügenden Blättern und deren Positionen anzugeben.

☞Dialogfeld [Blatteinfügeeinstellungen]

## **[Einzufügende Blätter]**

Gibt den Papiertyp der einzufügenden Blätter an.

# **[Papierzufuhr]**

Gibt die Papierquelle der einzufügenden Blätter an.

## **[Eingefügte Blätter/Registerblatt]**

Legt fest, ob auf die einzulegenden Blätter gedruckt wird. Wenn darauf gedruckt wird, wählen Sie die zu bedruckende Seite aus.

## **[Einfügeposition]**

Legt die Seiten fest, vor denen die Blätter eingelegt werden sollen.

# **[Papiertyp für Registerblatt]**

Ermöglicht das Festlegen des Papiertyps des einzulegenden Karteikartenpapiers. Sie können ebenfalls die Druckeinstellungen für den Karteikartenteil konfigurieren

- **C** [Allgemeine Einstellungen für "Alle Blätter"\(P. 69\)](#page-71-0)
- **[Einfügen von Blättern zwischen Folien\(P. 48\)](#page-50-0)**
- **[Einfügen von Blättern\(P. 49\)](#page-51-0)**
- **[Einfügen von Registerblättern\(P. 50\)](#page-52-0)**
- **[Drucken auf Registerpapier\(P. 52\)](#page-54-0)**

# **Registerkarte [Endverarbeitung]**

Sie können die Einstellungen in Bezug auf die Nachbearbeitung (wie Sortierfolge, Heftung usw.) konfigurieren

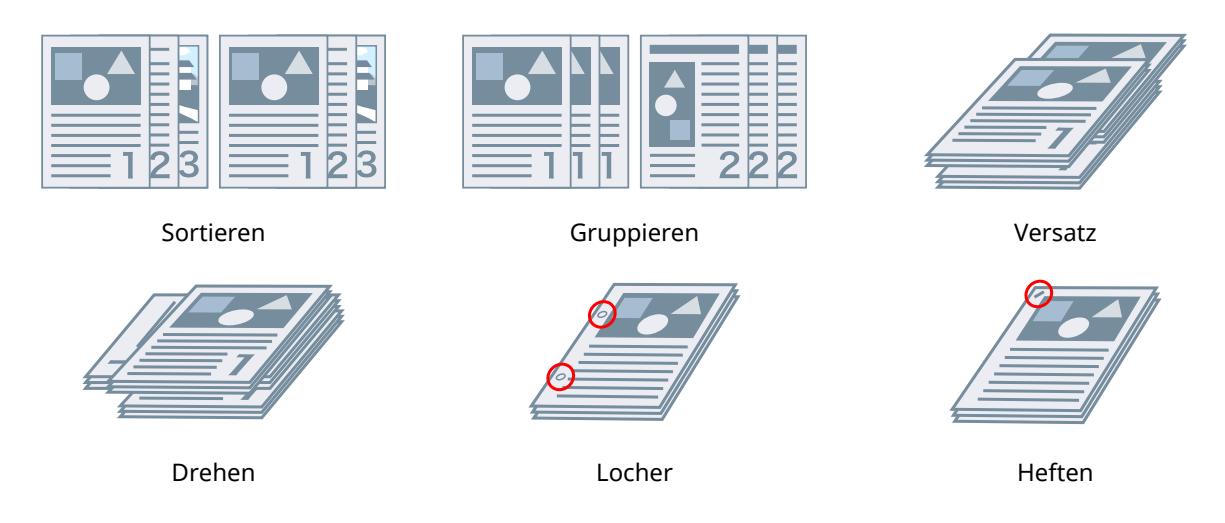

# **[Ausgabemethode]**

Legt eine Trennmethode fest, wenn Sie mehrere Kopien drucken.

# **[Sortieren]**

Gibt die angegebene Anzahl Kopien in der Seitenfolge aus.

# **[Gruppieren]**

Gibt die angegebene Anzahl Kopien so aus, dass alle Seiten mit derselben Seitenzahl zusammen gruppiert sind.

# **[Heften]**

Heftet die Seiten, wenn Druckdaten ausgegeben werden. Wählen Sie Heftungspositionen aus.

[Ein (Eco (Heftfrei))] heftet die Seiten ohne Heftklammern.

Die verfügbaren Heftpositionen hängen vom Ausgabepapierformat, der Richtung des Papiereinzugs und der Papierzufuhrmethode ab.

# **[Locher]**

Gibt gedruckte Seiten mit Löchern für das Binden aus. Diese Funktion kann nur verwendet werden, wenn dies am Gerät aktiviert ist. Der Typ der auswählbaren Stanzlöcher hängt von der am Gerät angebrachten optionalen Einheit ab.

# **[Versatz]**

Versetzt jeden Satz der Seitenausgabe.

# **[Versatzintervall angeben: alle]**

Gibt Seiten so aus, dass jede angegebene Anzahl von Seiten versetzt wird.

# **[Drehen]**

Gibt jeden Druckauftrag in einem 90°-Winkel relativ zum vorherigen und nachfolgenden Winkel aus.

# **[Falz]**

Gibt den Typ der Faltung an, wenn ausgegebene Seiten in einem der vielen verfügbaren Muster gefaltet werden.

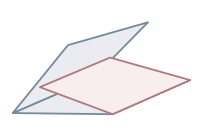

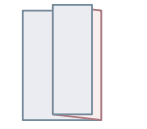

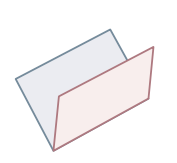

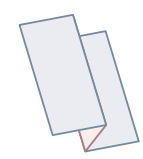

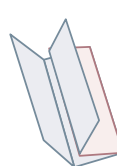

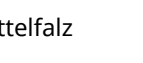

C-Falz Z-Falz Sattelfalz Ziehharmonika-Z-Falz

Doppelparallelfalz

# **[Details]**

Legt das Faltmuster fest, wenn [C-Falz], [Halbfalz], [Sattelfalz (erweitert)], [Ziehharmonika-Z-Falz] oder [Doppelparallelfalz] als Falttyp ausgewählt wird.

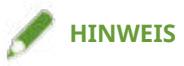

● Wenn Z-Falz und Heftung gleichzeitig festgelegt werden, wird die Falzrichtung je nach Heftposition geändert.

# **[Beschnitt]**

Schneidet und richtet die Ränder der Seiten aus, wenn eine Broschüre durch Heften der Seitenmitten erstellt wird.

# **[Details]**

Ermöglicht das Festlegen der Schnittbreite und Anpassungsmethode.

# **[Ausgabeziel]**

Gibt ein Ausgabeziel für die gedruckten Seiten an.

# **[Details]**

Ermöglicht des Festlegen der Stapeldetails, wenn [Stapelablage (Stapelbereich)] als Ausgabe in einem Stapler mit großer Kapazität ausgewählt ist.

- **C** [Allgemeine Einstellungen für "Alle Blätter"\(P. 69\)](#page-71-0)
- **[Broschürendruck mit Sattelheftung\(P. 39\)](#page-41-0)**
- **[Flachheftung bei der Erstellung von Broschüren mit Sattelheftung\(P. 40\)](#page-42-0)**
- **[Beschneiden von Seiten bei der Erstellung von Broschüren mit Sattenheftung\(P. 41\)](#page-43-0)**

# **Registerkarte [Qualität]**

Sie können eine Druckverarbeitungsmethode entsprechend dem Inhalt der Druckdaten festlegen.

# **[Inhaltsbasierter Druck]**

Legt ein Dokument fest, das mit den Druckdaten übereinstimmt, und legt einen geeigneten Druckqualitätsmodus fest.

# **[Detaillierte Einstellungen für Qualität]**

Ermöglicht Ihnen, Details zur Druckqualität festzulegen, z. B. Auflösung, Abstufung, Tonermenge etc.

☞Dialogfeld [Detaillierte Einstellungen für Qualität]

## [Auflösung]

Legt die Druckauflösung fest.

## **[Farbabstufung]**

Gibt die Abstufungsmethode an.

[Hoch 2]: Verwendet eine feinere Abstufung als [Hoch 1] bei glatten Abstufungen.

## [Halbtöne (Bilder)]/[Halbtöne (Grafiken)]/[Halbtöne (Text)]

Legt die Methoden für die Darstellung von Halbtönen fest (also Bereiche zwischen dunklen und hellen Bereichen).

[Auflösung]: Gibt der Auflösung Priorität und druckt weiche Konturen.

[Hohe Auflösung]: Erhöht die Auflösung der Konturen auf mehr als die [Auflösung].

[Farbabstufung]: Gibt der Abstufen Priorität und druckt weiche Abstufungen.

[Farbton]: Druckt Abstufungen glatter als die [Farbabstufung].

[Fehlerdiffusion]: Druckt kleine Zeichen und dünne Linien fein.

## **[Erweiterte Glättung]**

Korrigiert die Konturen von Zeichen und Linien und glättet Farbabstufungen.

[Glatt 2]: Führt eine stärkere Glättungsverarbeitung als [Glatt 1] aus.

## **[Schärfe]**

Passt die Schärfe von Zeichen- und Bildkonturen auf den einzelnen Seiten leicht an.

## **[Schärfe (Foto)]**

Verstärkt beim Drucken die Konturen bei Bildern, verwischten Elementen usw.

#### **[Reinschwarz-Verarbeitung]**

Gibt ein Zielobjekt an und druckt nicht Weiß-in-Schwarz-Abschnitte.

## **[Grauausgleich]**

Gibt ein Zielobjekt an und druckt schwarze und graue Daten zuverlässig in schwarz und grau.

## **[Justage Tonerdichte]**

Passt die Tonerdichte an. Im Details-Bildschirm, der angezeigt wird, wenn Sie [Benutzerdefinierte Einstellungen] angeben und auf [Details] klicken, können Sie jede Farbe anpassen.

## **[Justage Tonermenge]/[Tonermengenkorrektur]**

Passt die Tonermenge an den Inhalt der Druckdaten an.

[Vorrang Farbabstufung]: Druckt Daten, die viele Grafiken und CG-Abstufungen enthalten.

[Vorrang Text]: Druckt Daten mit Fokus auf Text.

## **[Farbabstufung glätten]**

Druckt Farbänderungen von Farbabstufungen in geglätteter Form.

[Glatt 2]: Führt eine stärkere Glättungsverarbeitung als [Glatt 1] aus.

## **[Bildkompression]**

Passt die Kompressionsrate für Druckdaten beim Senden der Druckdaten an den Drucker an und druckt mit Priorität für Bildqualität oder Druckgeschwindigkeit.

#### **[Optimierung der Bildkompression]**

Legt eine Bildkomprimierungsmethode fest. Sie können aus einer Optimierungsmethode (Wechsel zwischen reversierbar und nicht reversierbar) und einer einheitlichen Komprimierungsmethode (keine Optimierung) auswählen. Die Komprimierung eines Bildes mithilfe der Optimierungsmethode unterdrückt JPEG-Blockrauschen.

#### **[Liniensteuerelement]**

Verbessert die Wiedergabe von Zeichen und Linien.

[Vorrang Auflösung]: Gibt der Auflösung Priorität.

[Vorrang Farbabstufung]: Gibt der Abstufung Priorität.

## **[Farbjustage]/[Graustufenjustage]**

Ermöglicht die Anpassung von Farbe, Helligkeit und Kontrast.

☞Dialogfeld [Farbjustage]/[Graustufenjustage]

#### **[Mustertyp]**

Legt den in der Beispielvorschau anzuzeigenden Bildtyp fest.

Wenn Sie [Standard] auswählen, wird dies in den Druckeinstellungen gespeichert, die dem in [Zu justierende Elemente] ausgewählten Datentyp entsprechen, und das angezeigte Bild wird auch geändert.

## **[Zu justierende Elemente]**

Legt ein Objekt als Farbanpassungsziel fest.

#### **[Auf Muster anwenden]**

Wendet den Wertesatz auf den Registerkarten [Sättigung] und [Farbton] auf die Beispielvorschau an.

Durch Wechsel des Auswahlzustandes können Sie überprüfen, wie viele Farben sich verändert haben.

#### **[Farbrad]**

Zeigt dies als Leitfaden an, wenn Sie Farben anpassen. Dies wird angezeigt, wenn die Registerkarte [Farbton] ausgewählt ist.

#### **Registerkarte [Sättigung]/[Farbton]**

Ermöglicht die Anpassung der Sättigung und des Farbtons jeder Farbe, wenn Sie im Dialogfeld [Farbjustage] drucken. Passen Sie sie an, indem Sie den Schieberegler ziehen oder einen numerischen Wert eingeben.

## **[Justage aller Farben mit gleichem Wert]**

Passt alle Farben gleichzeitig im Dialogfeld [Farbjustage] an.

## **[Helligkeit]/[Kontrast]**

Durch Ziehen des Reglers oder Eingabe eines Zahlenwerts wird die Helligkeit oder der Kontrast verändert.

## **[Abgleicheinstellungen]**

Ermöglicht das Festlegen eines Übereinstimmungsvorgangs für die Farbanpassung.

☞Dialogfeld [Abgleicheinstellungen]

## **[Abgleichmodus]**

Gibt die Verarbeitungsmethode für die Farbabstimmung an.

## **[Abgleichmethode]**

Gibt an, welcher Faktor bei der Abstimmung priorisiert werden soll. Je nach Gerät können Sie zu priorisierende Faktoren für jedes Objekt auswählen.

Wenn Sie auf [Abgleichmethoden-Informationen abrufen] klicken, können Sie Informationen über die im Gerät registrierten Abstimmungsmethoden abrufen.

## **[Gammajustage]**

Ermöglicht das Drucken mit Gammajustage.

# **[Zweifarbiger Druck]**

Mit dieser Option wird in zwei Farben gedruckt. Die Teile der Druckdaten, für die keine Farbdaten vorhanden sind, werden in Schattierungen von Schwarz und Weiß gedruckt. Die Teile, für die Farbdaten vorhanden sind, werden in Schattierungen der angegebenen Farbe gedruckt.

## **[Toner sparen]/[Details zu Toner sparen]**

Spart Toner, indem die Druckdaten mit weniger Toner gedruckt werden.

Unter [Details zu Toner sparen] wird der Druck in der Reihenfolge [Modus 1], [Modus 2] und [Modus 3] heller eingestellt.

# **Verwandte Themen**

**O** [Allgemeine Einstellungen für "Alle Blätter"\(P. 69\)](#page-71-0)

# **Registerkarte [Deckblätter]**

Sie können ein Deckblatt oder Rückblatt hinzufügen. Sie können anderes Papier verwenden als für die Inhaltsseiten. Außerdem können Sie Druckeinstellungen für Deckblätter konfigurieren

# **[Deckblatteinstellungen konfigurieren@/>5¾ckenblatteinstellungen konfigurieren@**

Legt ein Deckblatt oder Rückblatt fest.

# **[Deckblatt]/[Rückenblatt]**

Gibt an, welche Seite oder Seiten des Deck- oder Rückblatts bedruckt werden sollen.

# **[Papierzufuhr]**

Legt eine Papierzufuhr fest.

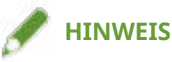

- Registerkarte [Haupt] oder [Layout] > [Broschürendruck] kann nicht gleichzeitig mit den folgenden Einstellungen festgelegt werden.
	- Andere Einstellungen als Registerkarte [Deckblätter] > [Deckblatteinstellungen konfigurieren] > [Deckblatt] > [Leer lassen]
	- Registerkarte [Deckblätter] > [Rückenblatteinstellungen konfigurieren]

# **[Bannerseite drucken]**

Fügt eine Seite (Bannerseite) mit dem Benutzernamen, Auftragsnamen und der Zeit vor dem Druck der ersten Seite ein.

# **[Details]**

Ermöglicht es Ihnen, die Angabemethode für das Papier, auf dem die Bannerseite gedruckt wird (Papierquelle und/oder Papiertyp), und die Schriftgröße festzulegen.

- **C** [Allgemeine Einstellungen für "Alle Blätter"\(P. 69\)](#page-71-0)
- **[Broschürendruck\(P. 36\)](#page-38-0)**

# **Registerkarte [Support/Gerät]**

Sie können die Einstellungen für die Treiberumgebung, Geräteinformationen usw. konfigurieren

# **[Einstellungen anzeigen]**

Zeigt eine Liste an, um die aktuellen Einstellungen zu prüfen.

# **[Favoriteneinstellungen bearbeiten]**

Ermöglicht Ihnen, die Liste [Favoriteneinstellungen] zu bearbeiten und zur Nutzung auf anderen Computern zu importieren oder exportieren.

☞Dialogfeld [Favoriteneinstellungen bearbeiten]

## **[Favoriteneinstellungen]**

Zeigt eine Liste der festgelegten Favoriteneinstellungen an. Der Inhalt der aus der Liste ausgewählten Favoriteneinstellungen wird unter [Einstellungen] angezeigt. Einstellungen, die vom Standard abweichen, werden fett dargestellt.

Wenn Sie Favoriteneinstellungen auswählen und auf [ ] (Gewählte Favoriteneinstellung eine Ebene

nach oben verschieben) oder [ ] (Gewählte Favoriteneinstellung eine Ebene nach unten verschieben)

klicken, können Sie ihre Position in der Reihenfolge der Favoriteneinstellungen ändern.

## **[Importieren]**

Ermöglicht den Import der in einer Datei (\*.profile) gespeicherten Favoriteneinstellungen und das Hinzufügen zu den [Favoriteneinstellungen].

#### **[Exportieren]**

Ermöglicht das Exportieren der ausgewählten Favoriteneinstellungen in eine Datei (\*profile)

# **[ ] (Löschen)**

Löscht die ausgewählten Favoriteneinstellungen.

## **[Kommentar]**

Zeigt Kommentare zu den ausgewählten Favoriteneinstellungen an.

#### **[Bearbeiten]**

Ermöglicht, die Optionen [Name], [Symbol] und [Kommentar] der ausgewählten Favoriteneinstellungen zu bearbeiten.

# **[Fehlersuche]**

Ermöglicht das Konfigurieren von detaillierten Treibervorgangseinstellungen für spezielle Druckaufträge und Anwendungen. Durch Auswahl eines Elements aus der [Liste der Einstellungen] im Dialogfeld [Fehlersuche] wird eine detaillierte Erklärung angezeigt.

# **[Bevorzugte Einstellungen]**

Erlaubt Ihnen, die vom Treiber entsprechend Ihrer Region oder Ihren Einstellungen angezeigten Papiergrößen und die Anzeigesprache sowie die Einstellungen der Favoriteneinstellungen zu initialisieren usw. Wenn Sie die Anzeigesprache ändern möchten, nachdem Sie die zu verwendende Sprache in [Sprache] ausgewählt haben, schließen Sie den Bildschirm mit den Druckeinstellungen und öffnen Sie ihn dann erneut.

# **[Einstellungen für Authentifizierungsinformation]**

Ermöglicht die Verwaltung des Druckens durch die ID-Verwaltungsfunktion der Abteilung oder durch die Benutzerauthentifizierung.

Wenn Sie im angezeigten Bildschirm auf [Überprüfen] klicken, können Sie überprüfen, ob die im Gerät festgelegten Authentifizierungsinformationen und die eingegebenen Inhalte übereinstimmen.

# **[Einstellungen Benutzername]**

Ermöglicht das Festlegen eines Benutzernamens für Druckaufträge. Der festgelegte Benutzername wird in der Systemsteuerung des Geräts angezeigt und als der Benutzername für Kopf- oder Fußzeilen verwendet.

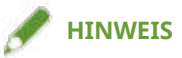

• Wenn Sie die Benutzerauthentifizierungsfunktion verwenden, hat der für die Benutzerauthentifizierungsfunktion festgelegte Benutzername Priorität.

# **[Geräteeinstellungen]**

Ermöglicht die Konfiguration von Geräteoptionen und Administratoreinstellungen.

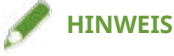

● Wenn Sie auf [Geräteeinstellungen] klicken, wird der Bildschirm mit den Druckeinstellungen geschlossen, nachdem ein Bestätigungsbildschirm angezeigt wurde, in dem Sie gefragt wurden, ob die Einstellungen gespeichert werden sollen.

# **[Info]**

Zeigt Informationen zur Version des Treibers an.

- **C** [Allgemeine Einstellungen für "Alle Blätter"\(P. 69\)](#page-71-0)
- **[Bearbeiten der Liste mit den Favoriteneinstellungen\(P. 56\)](#page-58-0)**
- **[Abrufen der Geräteinformationen\(P. 60\)](#page-62-0)**
- **O** Festlegen der Authentifizierungsfunktion(P. 63)
- **[Festlegen des Benutzernamens\(P. 65\)](#page-67-0)**

# **Registerkarte [Geräteeinstellungen]/ [Administratoreinstellungen]**

Sie können Optionseinstellungen prüfen sowie Abteilungs-ID-Verwaltungseinstellungen und Administratoreinstellungen im Zusammenhang mit dem Gerät konfigurieren

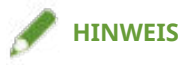

● Wenn Sie zum Bildschirm mit den Druckeinstellungen zurückkehren, zeigen Sie ihn über das Gerätesymbol in [Geräte und Drucker] oder über das Druckmenü einer Desktop-App an.

# Registerkarte [Geräteeinstellungen]

# **[Geräteinformationen abrufen]**

Ruft die Geräteinformationen ab und wendet sie auf die Einstellungen an.

# **[Liste der Optionen]**

Zeigt Einstellungsinformationen zu Papierausgabeoptionen, Papierzufuhroptionen etc. im Zusammenhang mit dem Gerät in Listenform an.

Wenn Sie die Optionseinstellungen manuell festlegen möchten, wählen Sie ein Element aus, und legen Sie dann das unter [Liste der Optionen] festgelegte Element fest.

## **IAuthentifizierungsfunktion1**

Verwaltet das Drucken mithilfe der ID-Verwaltungsfunktion der Abteilung oder durch die Benutzerauthentifizierung. Klicken Sie auf [Einstellungen] und wählen Sie den Typ der zu verwendenden Authentifizierungsfunktion aus.

Wenn Sie die Funktion "Verwaltung Abteilungs-ID" verwenden, wird durch Auswahl von [Verwaltung Abteilungs-ID bei S&W-Druck nicht verwenden] der Schwarzweißdruck ohne Authentifizierung ermöglicht.

## **[Standardbenutzername]**

Ermöglicht das Festlegen eines Standardwerts für den Benutzernamen für Druckaufträge. Der festgelegte Benutzername wird in der Systemsteuerung des Geräts angezeigt und als der Benutzername für Kopf- oder Fußzeilen angewendet.

Um dieses Element festzulegen, müssen Sie auf der Registerkarte [Administratoreinstellungen] > [Ändern des Benutzernamens zulassen] aktivieren.

## **[Funktionseinstellungen des Geräts]**

Ermöglicht das Festlegen der Version der Controller-Firmware des Geräts. Die Funktionen, die das Gerät verwenden kann, hängen von der von Ihnen festgelegten Version ab.

Controller-Firmware-Versionen umfassen Funktions- und Plattformversionen. Sie können in einem Statusausdruck des Geräts oder einem Bildschirm zur Bestätigung der Struktur angezeigt werden.

Weitere Einzelheiten zur Anfertigung des Statusausdrucks oder Bestätigung der Gerätestruktur finden Sie im Handbuch des Geräts.

# **[Papierzufuhrinformationen]**

Zeigt Informationen über das in den Papierzufuhren festgelegte Papier an. Sie können darüber hinaus einen Kommentar für jede Papierzufuhr festlegen.

## **[IP-Adresseinstellungen]**

Ermöglicht das Festlegen, ob die IP-Adresse des Geräts, dessen Informationen abzurufen sind, automatisch erkannt oder manuell eingegeben wird. Wenn die IP-Adresse nicht aufgelöst werden kann, können Sie die IP-Adresse festlegen, um die Geräteinformationen abzurufen.

Wenn Sie die IP-Adresse mit dieser Einstellung festlegen, wird sie nicht auf den Druckerport angewendet.

# **[Info]**

Zeigt Informationen zur Version des Treibers an.

# Registerkarte [Administratoreinstellungen]

## **[Liste der Einstellungen]**

Zeigt in Listenform die Einstellungen und deren Inhalte an. Der Geräteadministrator kann anhand dieser Informationen Standardeinstellungen verwalten.

## **[Administratoreinstellungen ändern]**

Ermöglicht das Ändern von Benutzerrechten und der einzelnen Einstellungen auf der Registerkarte [Liste der Einstellungen].

- **[Abrufen der Geräteinformationen\(P. 60\)](#page-62-0)**
- **O** Festlegen der Authentifizierungsfunktion(P. 63)
- **[Festlegen des Benutzernamens\(P. 65\)](#page-67-0)**
- **[Verschlüsselung und Druckdaten\(P. 27\)](#page-29-0)**

This Font Software is licensed under the SIL Open Font License, Version 1.1

This license is copied below, and is also available with a FAQ at: http://scripts.sil.org/OFL

-----------------------------------------------------------

SIL OPEN FONT LICENSE Version 1.1 - 26 February 2007

-----------------------------------------------------------

## PREAMBLE

The goals of the Open Font License (OFL) are to stimulate worldwide development of collaborative font projects, to support the font creation efforts of academic and linguistic communities, and to provide a free and open framework in which fonts may be shared and improved in partnership with others.

The OFL allows the licensed fonts to be used, studied, modified and redistributed freely as long as they are not sold by themselves. The fonts, including any derivative works, can be bundled, embedded, redistributed and/or sold with any software provided that any reserved names are not used by derivative works. The fonts and derivatives, however, cannot be released under any other type of license. The requirement for fonts to remain under this license does not apply to any document created using the fonts or their derivatives.

## **DEFINITIONS**

"Font Software" refers to the set of files released by the Copyright Holder(s) under this license and clearly marked as such. This may include source files, build scripts and documentation.

"Reserved Font Name" refers to any names specified as such after the copyright statement(s).

"Original Version" refers to the collection of Font Software components as distributed by the Copyright Holder(s).

"Modified Version" refers to any derivative made by adding to, deleting, or substituting -- in part or in whole -- any of the components of the Original Version, by changing formats or by porting the Font Software to a new environment.

"Author" refers to any designer, engineer, programmer, technical writer or other person who contributed to the Font Software.

## PERMISSION & CONDITIONS

Permission is hereby granted, free of charge, to any person obtaining a copy of the Font Software, to use, study, copy, merge, embed, modify, redistribute, and sell modified and unmodified copies of the Font Software, subject to the following conditions:

1) Neither the Font Software nor any of its individual components, in Original or Modified Versions, may be sold by itself.

2) Original or Modified Versions of the Font Software may be bundled, redistributed and/or sold with any software, provided that each copy contains the above copyright notice and this license. These can be included either as stand-alone text files, human-readable headers or in the appropriate machine-readable metadata fields within text or binary files as long as those fields can be easily viewed by the user.

3) No Modified Version of the Font Software may use the Reserved Font Name(s) unless explicit written permission is granted by the corresponding Copyright Holder. This restriction only applies to the primary font name as presented to the users.

4) The name(s) of the Copyright Holder(s) or the Author(s) of the Font Software shall not be used to promote, endorse or advertise any Modified Version, except to acknowledge the contribution(s) of the Copyright Holder(s) and the Author(s) or with their explicit written permission.

5) The Font Software, modified or unmodified, in part or in whole, must be distributed entirely under this license, and must not be distributed under any other license. The requirement for fonts to remain under this license does not apply to any document created using the Font Software.

## **TERMINATION**

This license becomes null and void if any of the above conditions are not met.

## DISCI AIMER

THE FONT SOFTWARE IS PROVIDED "AS IS", WITHOUT WARRANTY OF ANY KIND, EXPRESS OR IMPLIED, INCLUDING BUT NOT LIMITED TO ANY WARRANTIES OF MERCHANTABILITY, FITNESS FOR A PARTICULAR PURPOSE AND NONINFRINGEMENT OF COPYRIGHT, PATENT, TRADEMARK, OR OTHER RIGHT. IN NO EVENT SHALL THE COPYRIGHT HOLDER BE LIABLE FOR ANY CLAIM, DAMAGES OR OTHER LIABILITY, INCLUDING ANY GENERAL, SPECIAL, INDIRECT, INCIDENTAL, OR CONSEQUENTIAL DAMAGES, WHETHER IN AN ACTION OF CONTRACT, TORT OR OTHERWISE, ARISING FROM, OUT OF THE USE OR INABILITY TO USE THE FONT SOFTWARE OR FROM OTHER DEALINGS IN THE FONT SOFTWARE.